Aplicación Única de Registros (AUR) **Manual del usuario 2023**

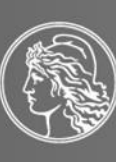

BANCO CENTRAL<br>DE LA REPÚBLICA ARGENTINA

# Tabla de contenido

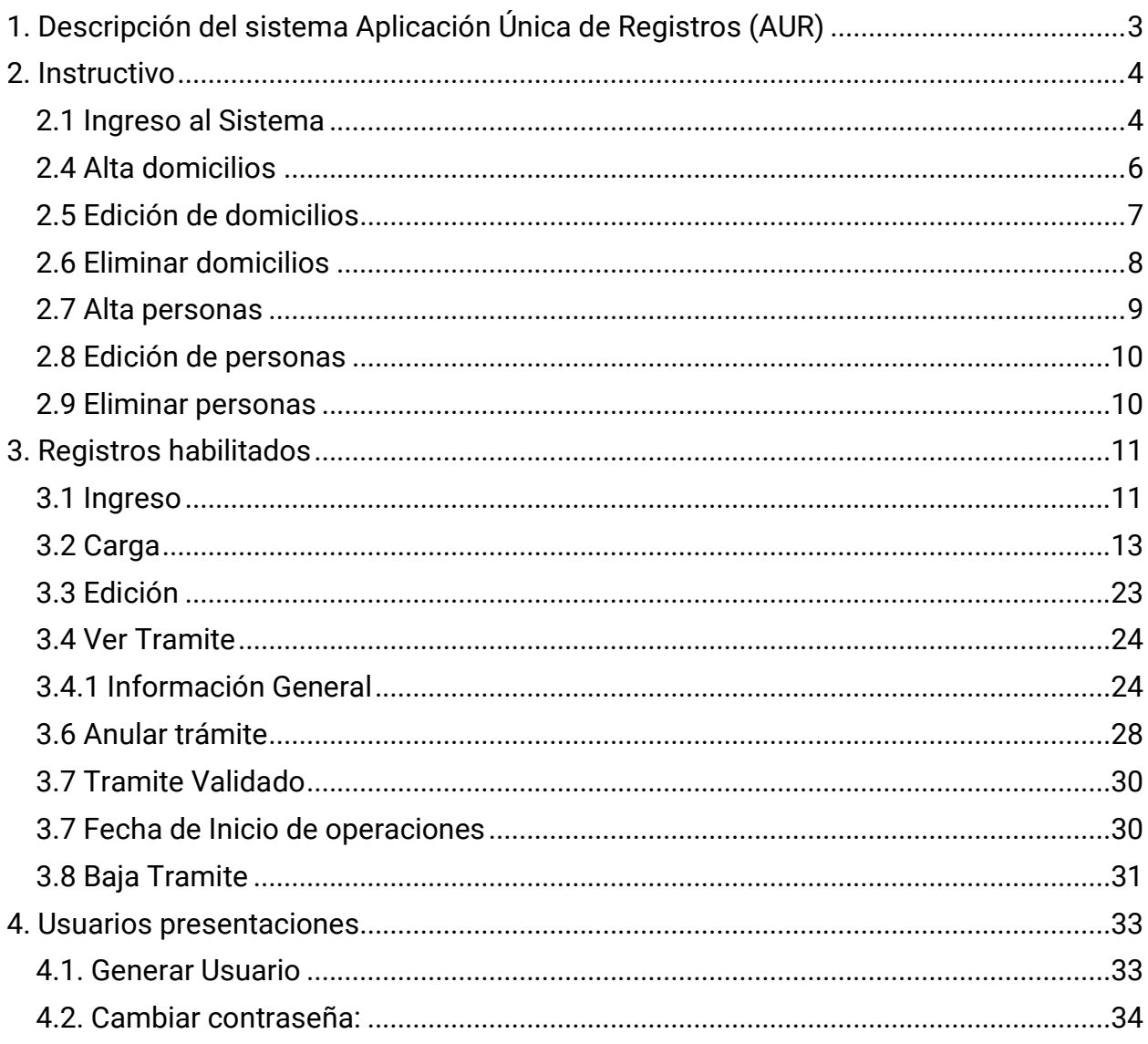

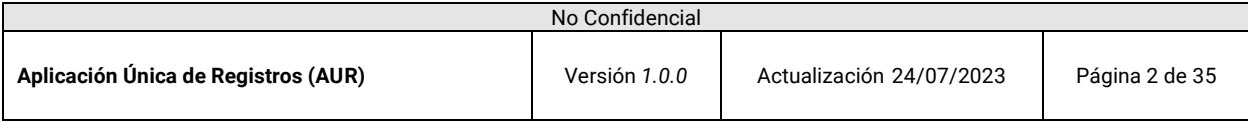

# <span id="page-2-0"></span>1. Descripción del sistema Aplicación Única de Registros (AUR)

El sistema AUR es una plataforma WEB para que las personas humanas y jurídicas que sean consideradas sujetos obligados puedan acceder a realizar los trámites de inscripción en los siguientes registros de plataformas de acuerdo con lo indicado en cada COM "A" publicada para cada plataforma en particular.

Listado de Plataformas habilitados para operar con el Sistema AUR:

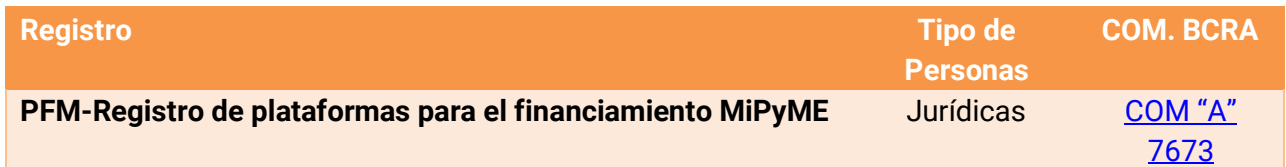

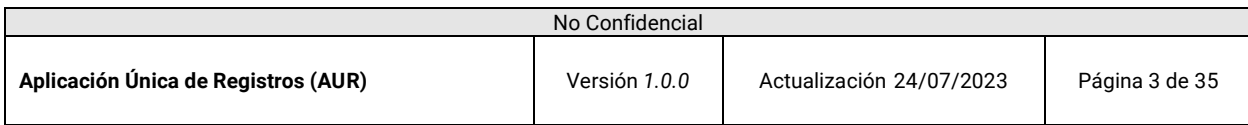

# <span id="page-3-0"></span>2. Instructivo

### <span id="page-3-1"></span>**2.1 Ingreso al Sistema**

#### **Paso previo:**

Se deberá ingresar al sitio de AFIP con el CUIT del representante de la empresa ante AFIP. Luego, se deberá seleccionar la opción "Administrador de Relaciones" y seleccionar "BCRA". Al seleccionar "BCRA" se desplegará una lista desplegable con las distintas opciones y se seleccionará "**BCRA - Aplicación Unica de Registro (AUR)**". Luego, utilizando el botón "Nueva Relación" se debe relacionar el CUIT del representante con el de la compañía para el servicio mencionado.

Una vez realizados estos pasos, ya se podrá ingresar a la Aplicación Unica de Registro (AUR).

Una vez finalizado el paso previo se podrá:

1. Ingresar al sistema desde el servicio del BCRA adherido en el sitio web de la AFIP. **BCRA – Aplicación Única de Registros (AUR).**

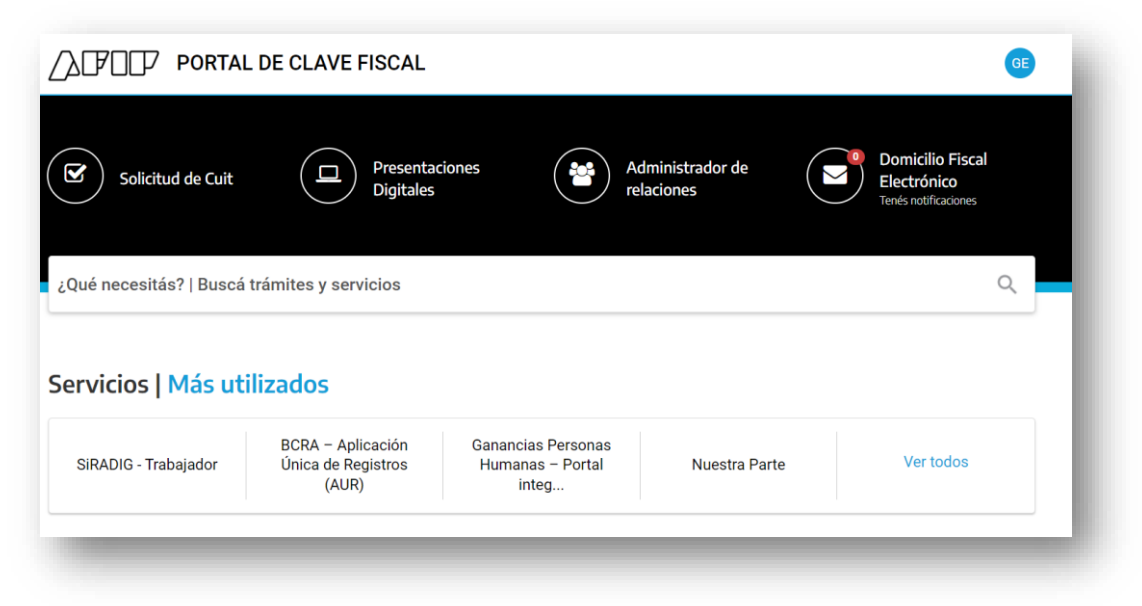

2. Seleccionar la empresa a la que representa luego del cartel de bienvenida.

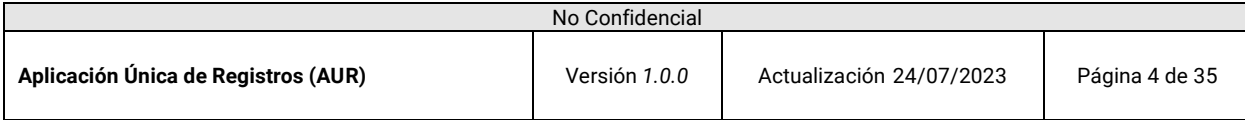

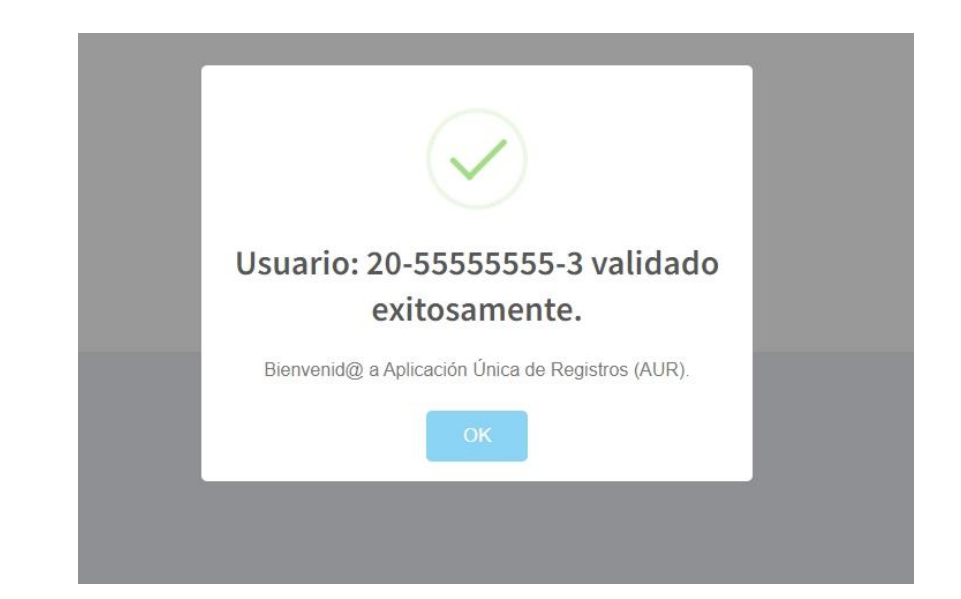

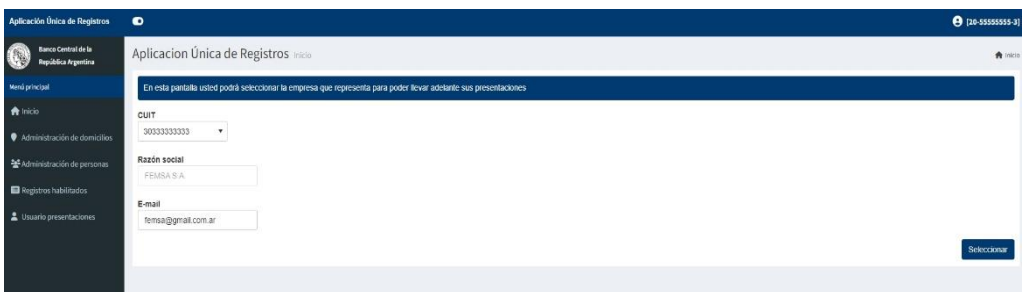

3. Ingresar la información requerida y luego presionar el botón "Seleccionar"

 Razón social: información del padrón de afip. E-Mail: deberá ingresarlo para poder continuar.

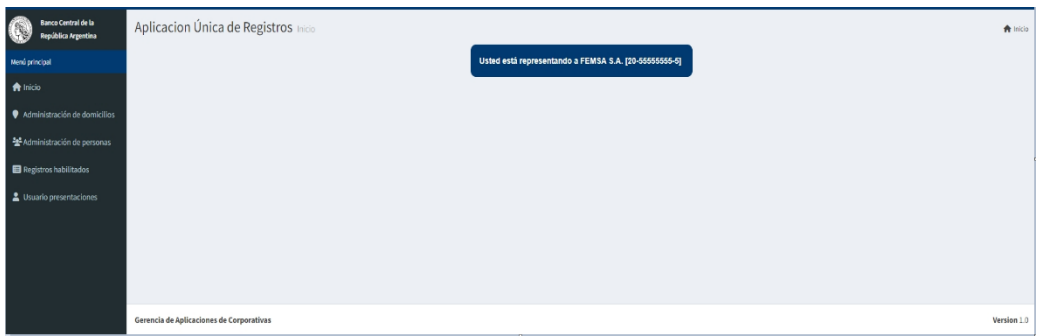

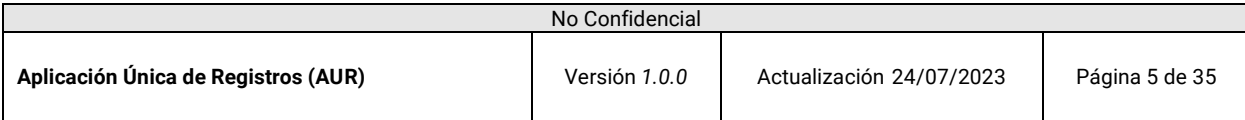

Manual de Usuario

Aplicación Única de Registros (AUR)

#### <span id="page-5-0"></span>**2.4 Alta domicilios**

Sobre la barra lateral, haga clic en *Administración de domicilios*, y en *Agregar domicilio*. Complete los datos requeridos y al terminar, haga clic en *Guardar*.

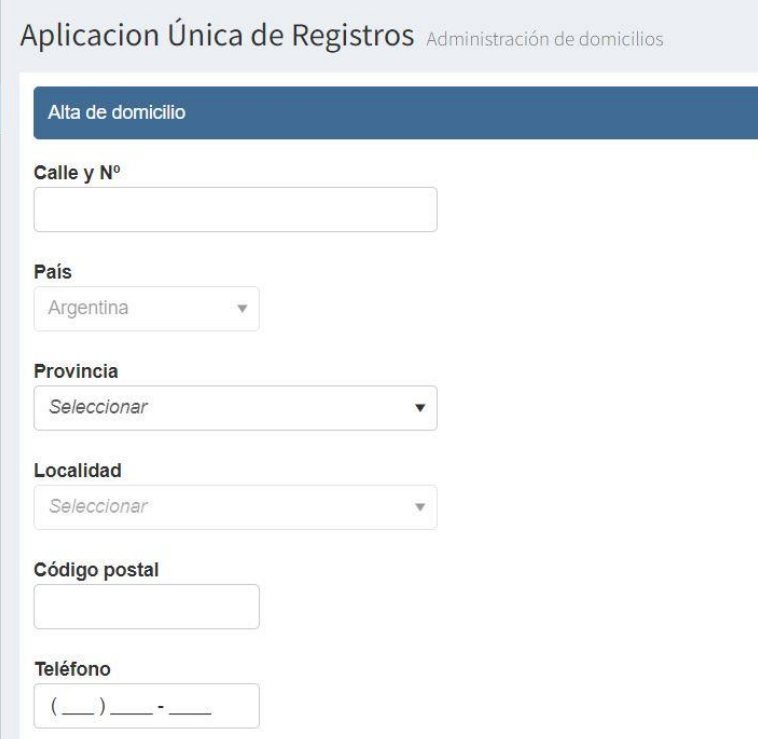

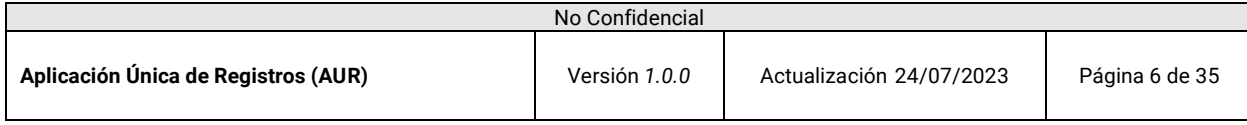

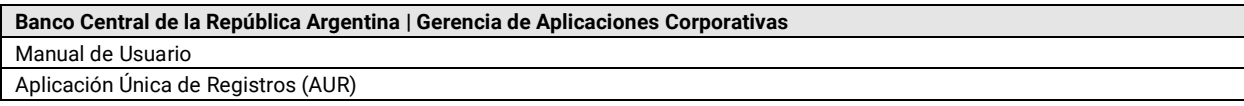

# <span id="page-6-0"></span>**2.5 Edición de domicilios**

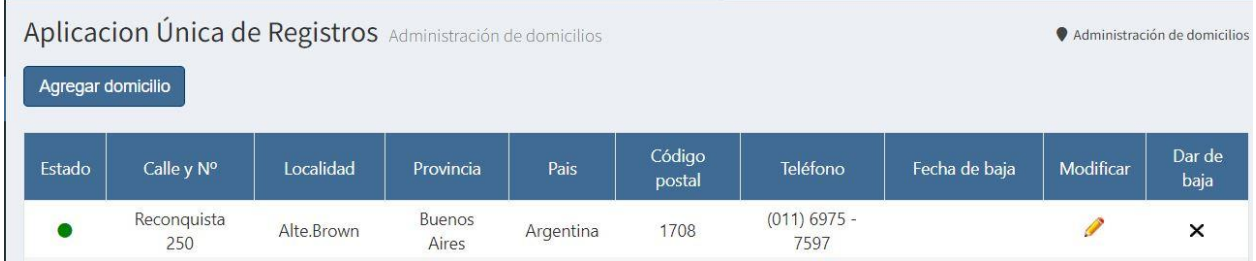

Al entrar a Domicilios verá una lista con lo/los domicilios dados de alta. Para modificar cualquier de ellos, haga clic sobre el ícono del lápiz. Será llevado a la pantalla de edición, desde la cual podrá modificar cualquiera de los datos ingresados. Una vez realizados los cambios, haga clic en *Guardar*.

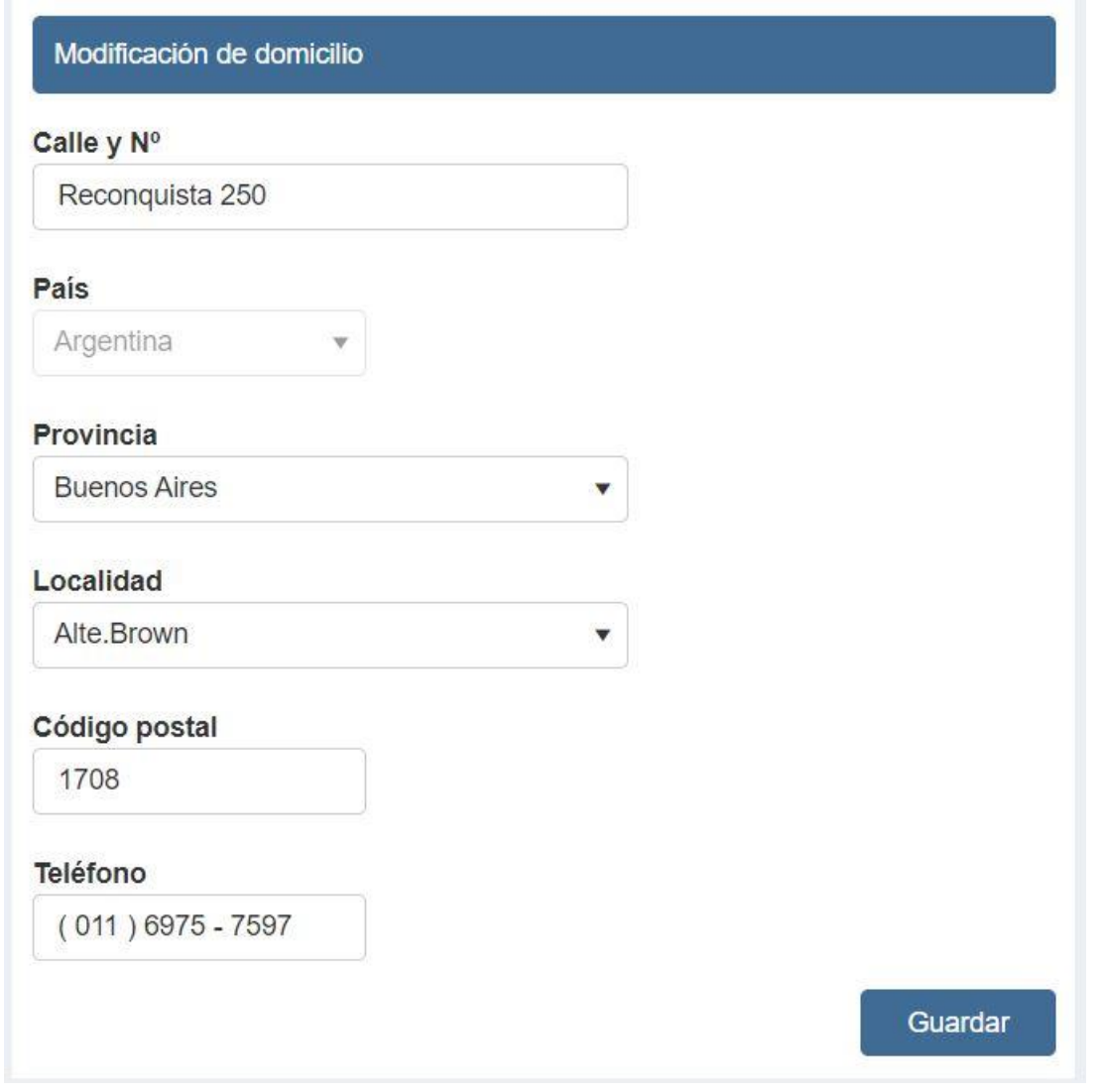

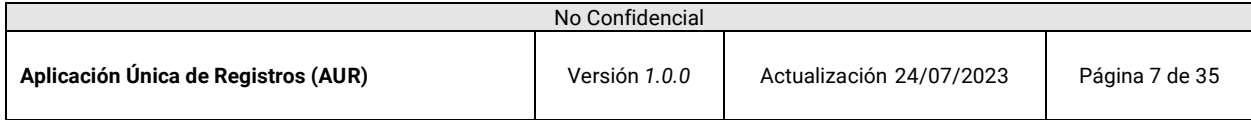

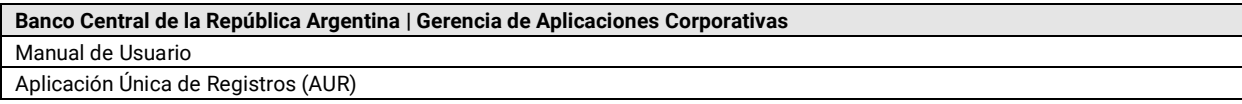

# <span id="page-7-0"></span>**2.6 Eliminar domicilios**

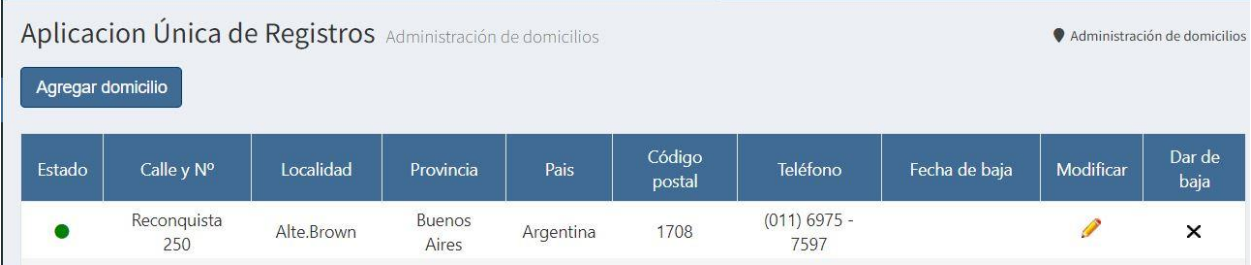

Para eliminar un domicilio haga clic sobre el ícono de la cruz(X) en la fila del domicilio que desee eliminar. Un mensaje de advertencia le recordará que si elimina un domicilio de este registro, también lo estará eliminando de todos los registros relacionados.

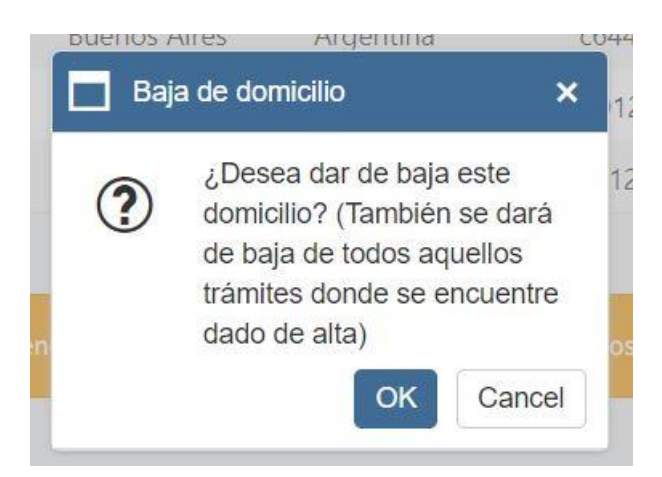

Si no quiere eliminar el domicilio en todos los registros, haga clic en *Cancel*. En caso de que sí lo desee, haga clic en *OK*. En tal caso, verá que el domicilio dado de baja sigue apareciendo listado pero con un ícono rojo, indicando que está dado de baja.

Gral Roca **ASD123**  $(222)$   $2222 - 2222$ 11/7/2023 11:12:09 Reconquista 250 Rio Negro Argentina

Al eliminar un domicilió se le enviara notificación vía correo electrónico.

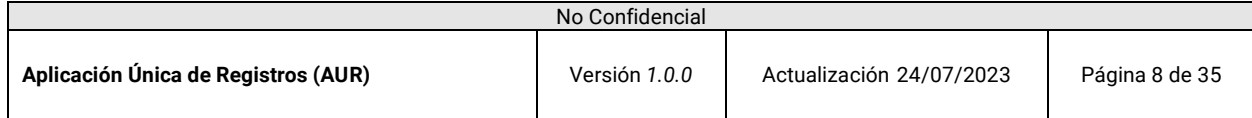

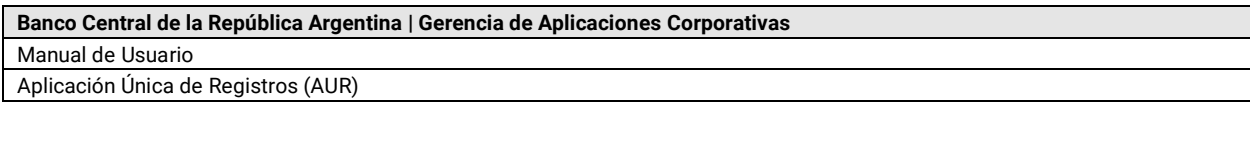

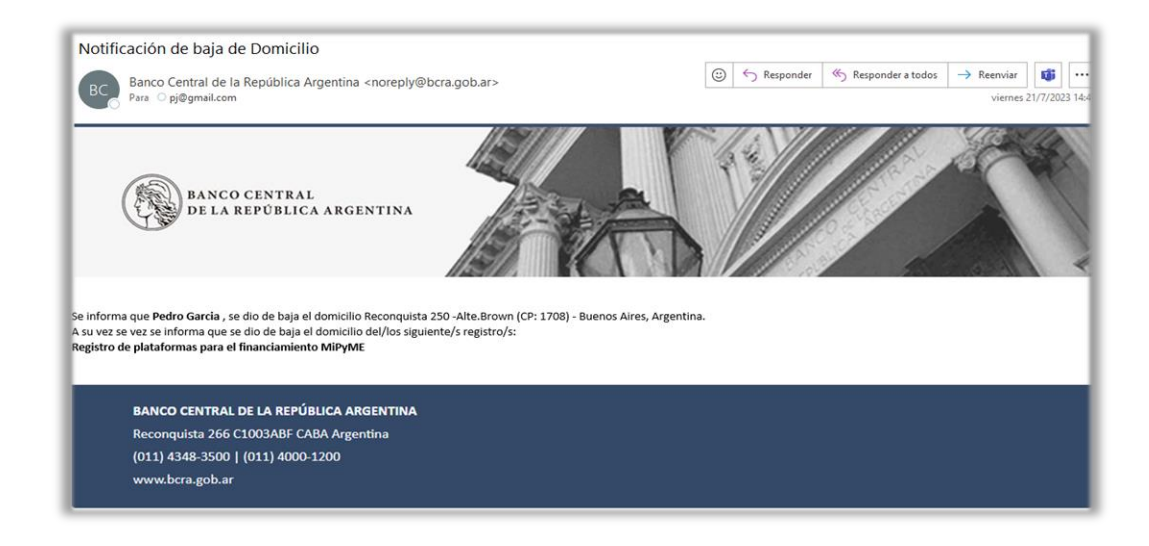

# <span id="page-8-0"></span>**2.7 Alta personas**

Para dar de alta una persona, haga clic sobre el panel lateral en *Administración de Personas*, y luego en *Agregar persona*.

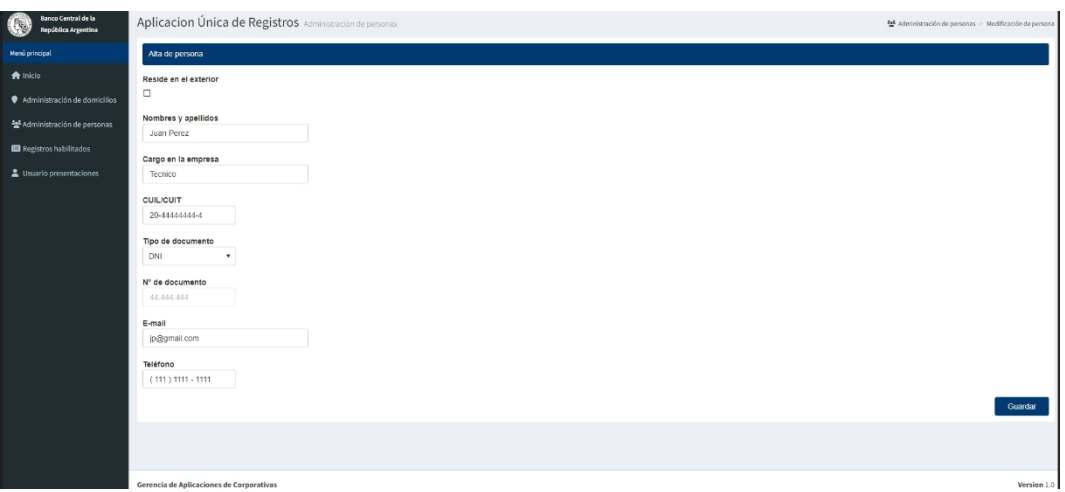

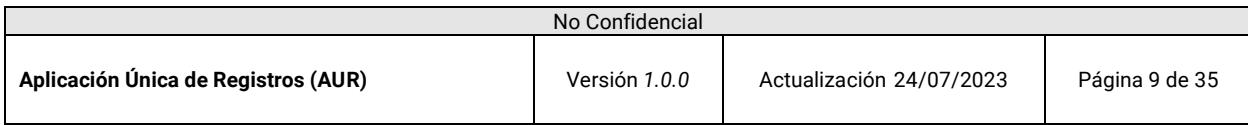

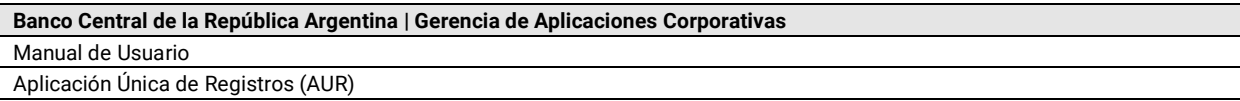

Ingrese los datos requeridos y complete la carga haciendo clic en *Guardar*. Podrá ver la persona listada en *Administración de personas*, con un ícono verde indicando que está activa.

### <span id="page-9-0"></span>**2.8 Edición de personas**

Para editar una persona ingresada, haga clic en el ícono del lápiz.

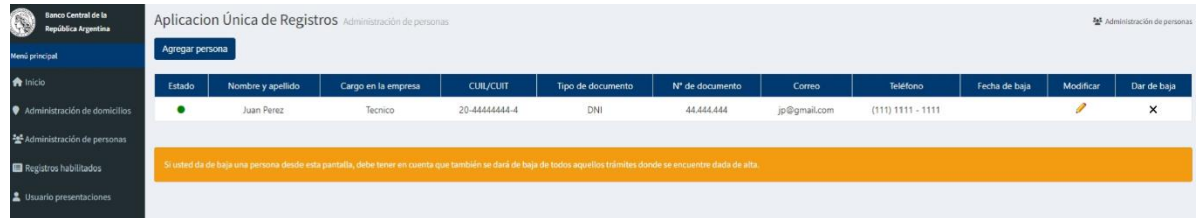

Será llevado a la pantalla de modificación de personas. Allí podrá editar los datos que requieran modificación. Al terminar, haga clic en *Guardar* para conservar los cambios.

# <span id="page-9-1"></span>**2.9 Eliminar personas**

Para eliminar personas, haga clic en la cruz(X) asociada a la fila de la persona que quiera dar de baja.

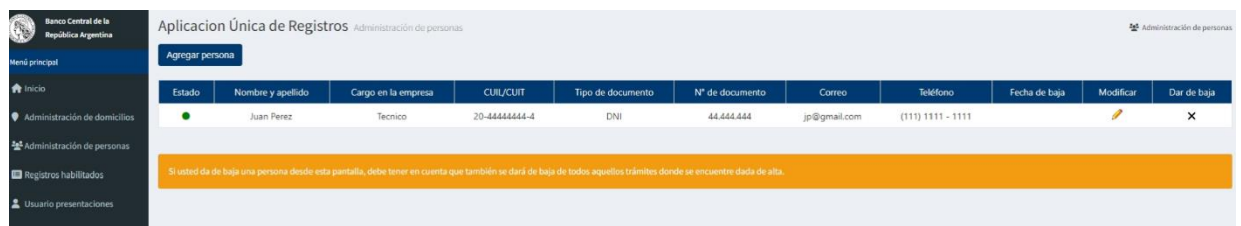

Un mensaje de advertencia le recordará que si da de baja una persona en este registro, también lo eliminará de todos los registros donde se haya utilizado.

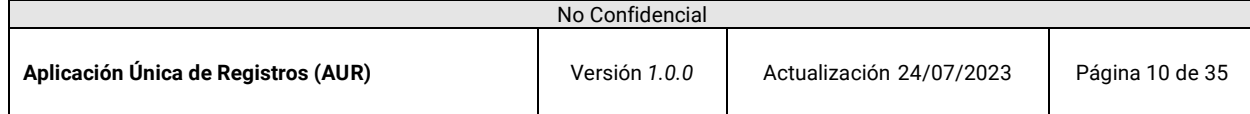

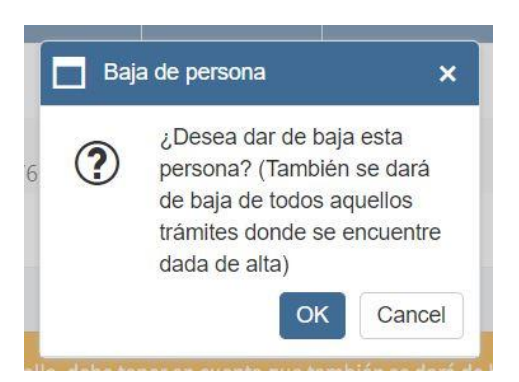

Si está de acuerdo con la baja, haga clic en *OK*, si prefiere mantener la persona dada de alta, haga clic en *Cancel*.

Al eliminar una persona se enviará una notificación vía correo electrónico.

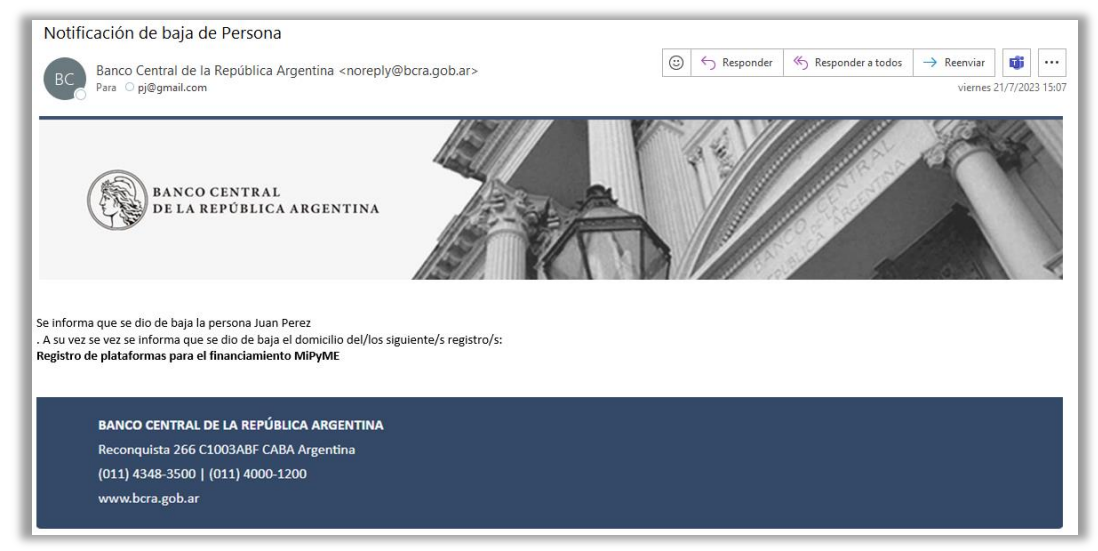

# <span id="page-10-0"></span>3. Registros habilitados

El sistema mostrara los registros disponibles para realizar la solicitud de inscripción ante el BCRA. **3.1 Ingreso**

<span id="page-10-1"></span>Para ingresar a un registro, haga clic en *Registros habilitados*, sobre el panel lateral.

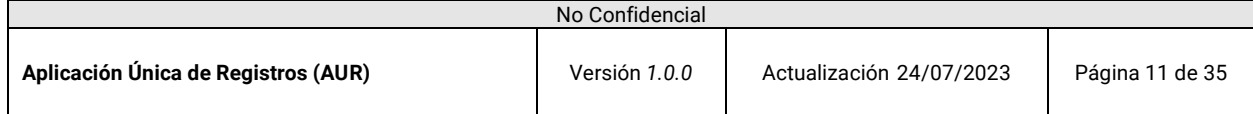

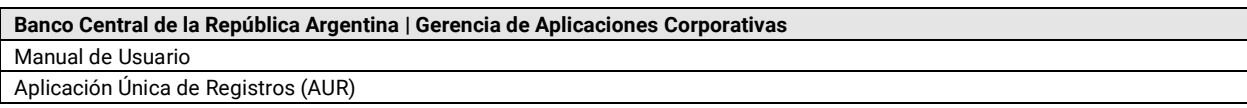

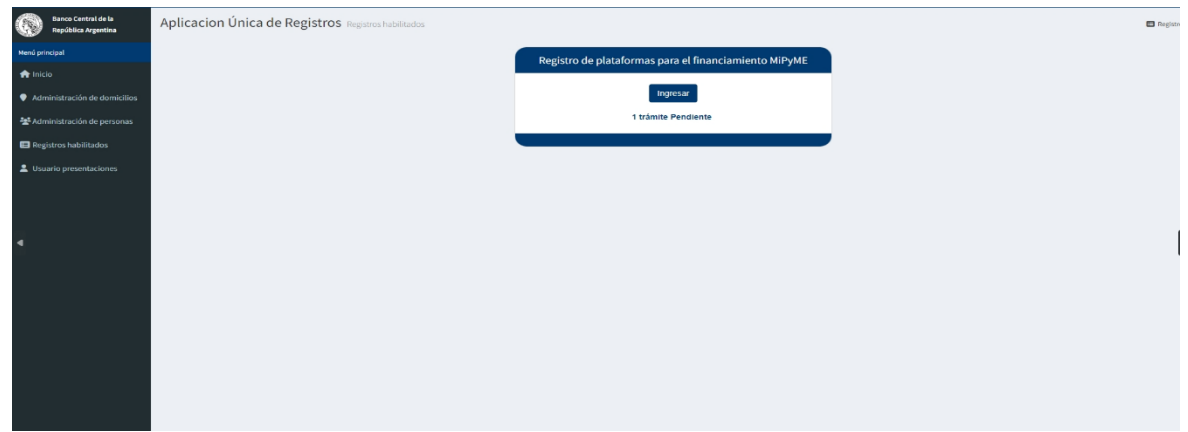

En el recuadro se puede observar el *Registro de plataformas para el financiamiento MiPyME*, haga clic en *Ingresar*.

Una vez ingresado aparece el botón de iniciar nuevo tramite

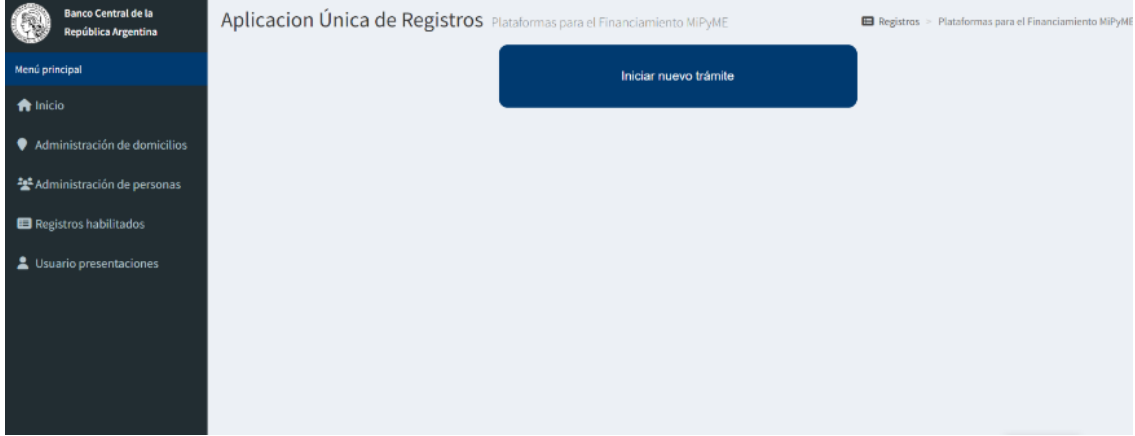

Al ingresar podrá continuar con la carga del trámite  $(3.2)$ , o anularlo  $(3.4)$ .

Aplicacion Única de Registros Plataformas para el Financiamiento MiPyME

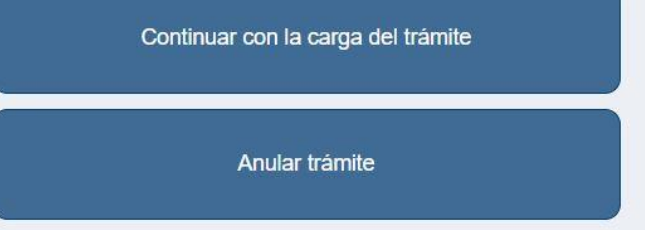

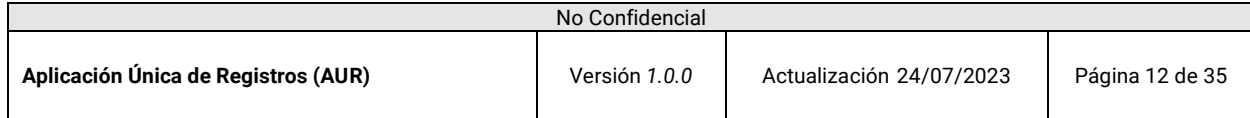

#### <span id="page-12-0"></span>**3.2 Carga**

Si ingresó en *Continuar con la carga del trámite*, podrá completar los datos pedidos por el mismo en las siguientes pantallas.

#### **Datos generales**

Complete los datos generales del trámite y haga clic en *Guardar y continuar*, para pasar al siguiente paso.

#### **Campo de E-Mail:**

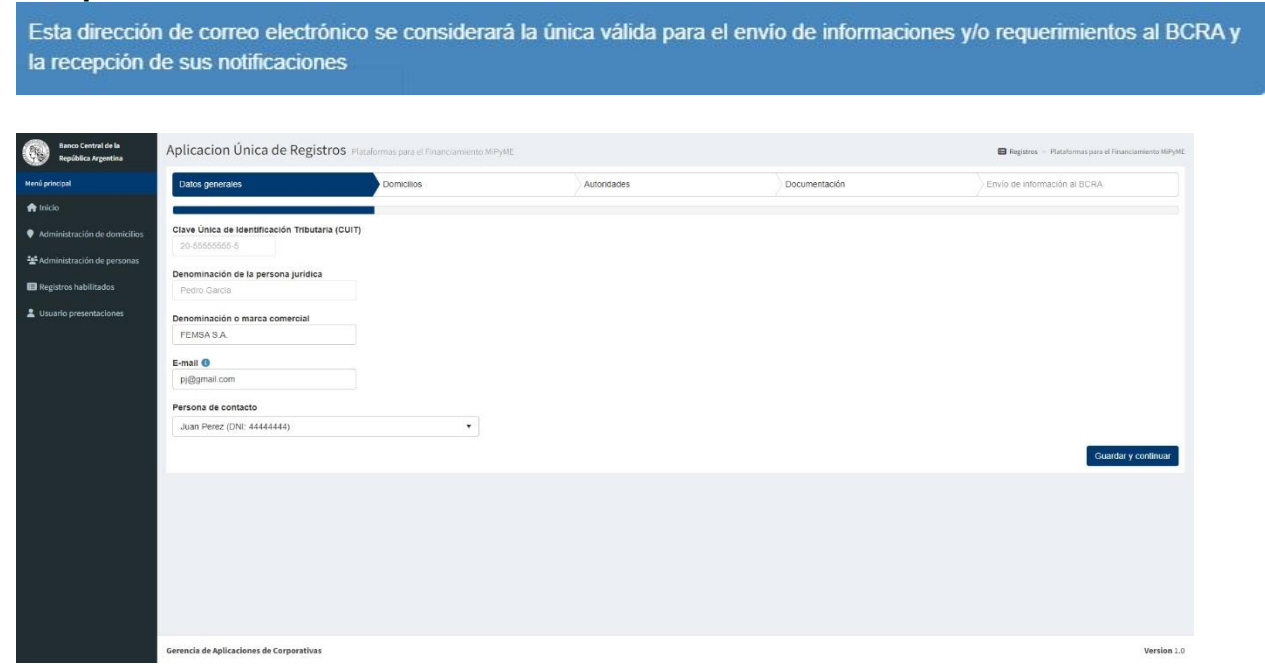

**Nota**: Para cargar una persona de contacto, debe tener por lo menos una persona dada de alta

#### **Domicilios**

Podrá designar un domicilio legal y uno especial.

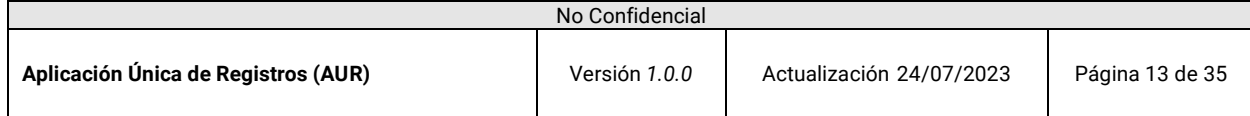

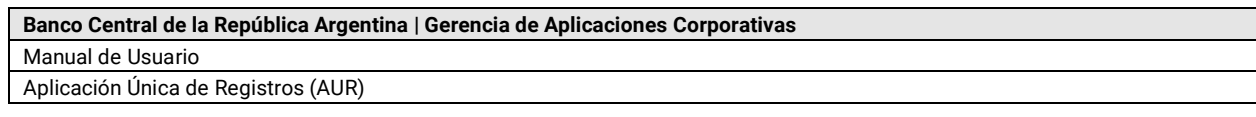

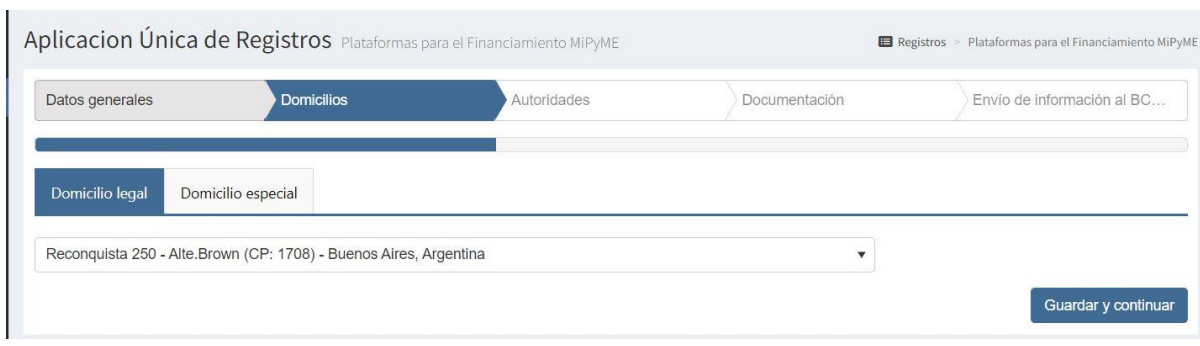

#### **Nota:**

Ambos domicilios pueden llegar a ser el mismo.

#### **Autoridades**

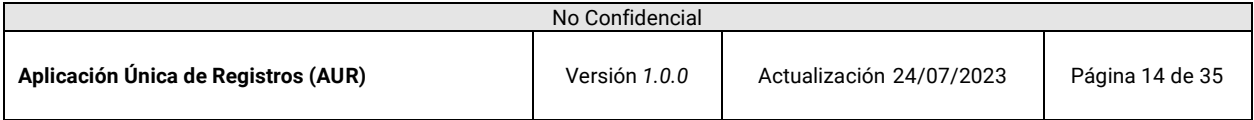

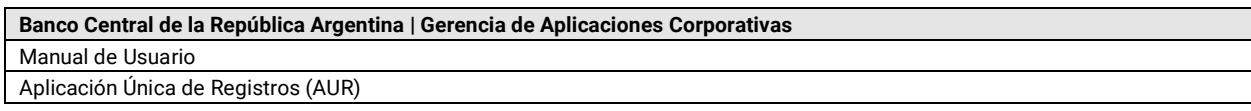

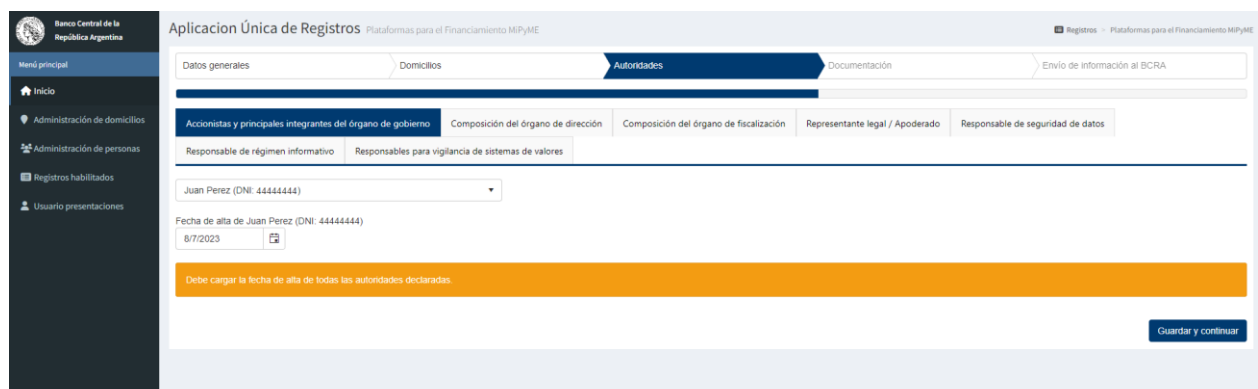

Deberá cargar las personas pedidas por el trámite en cada una de las pestañas incluidas:

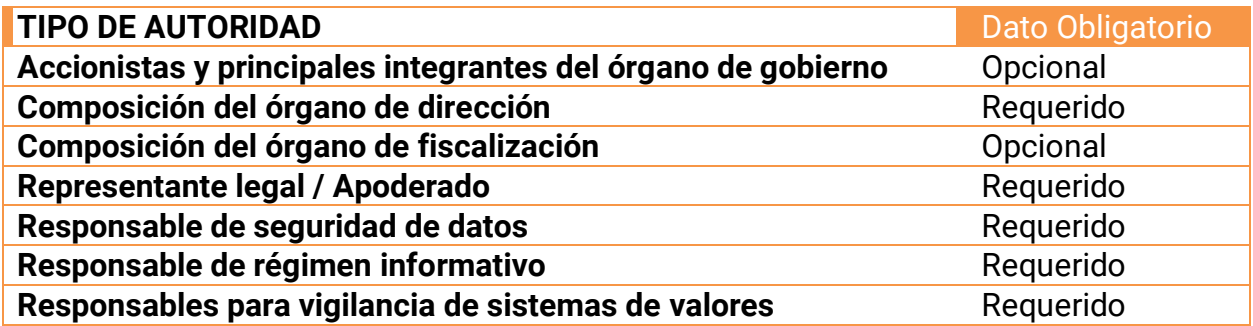

Se deberá elegir cada tipo de autoridad e ir completando la información.

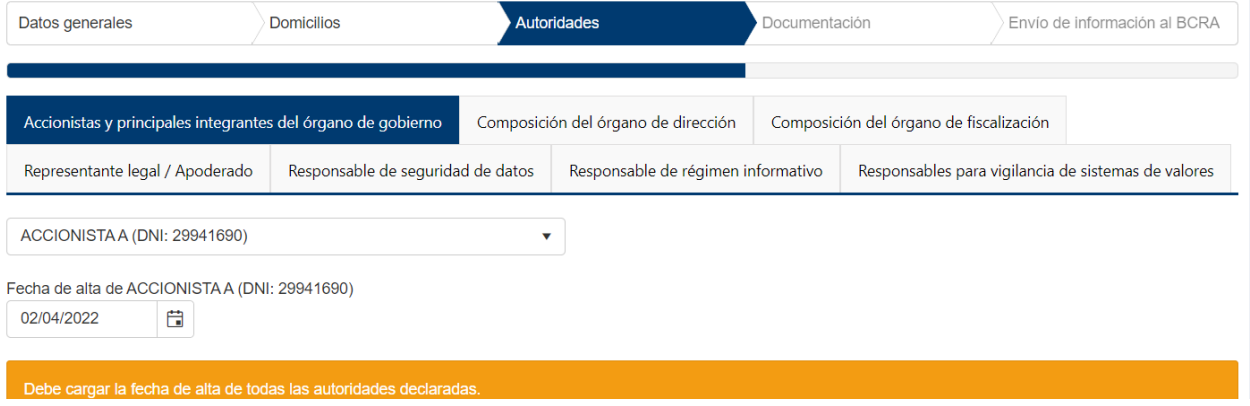

#### **Nota:**

Para **Accionistas y principales Integrantes del órgano de gobierno | Composición del órgano de dirección y Composición del órgano de fiscalización**, la fecha tiene que ver con el cargo en la empresa.

Para el resto de las categorías, la fecha de alta que se debe ingresar está relacionada al trámite de solicitud de inscripción en el registro.

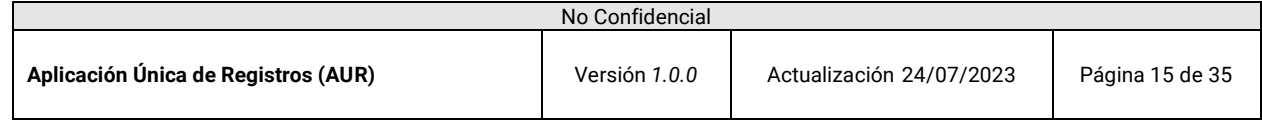

#### **Documentación**

En el siguiente paso deberá cargar la documentación necesaria.

**Sub-Solapa Documentación general:**

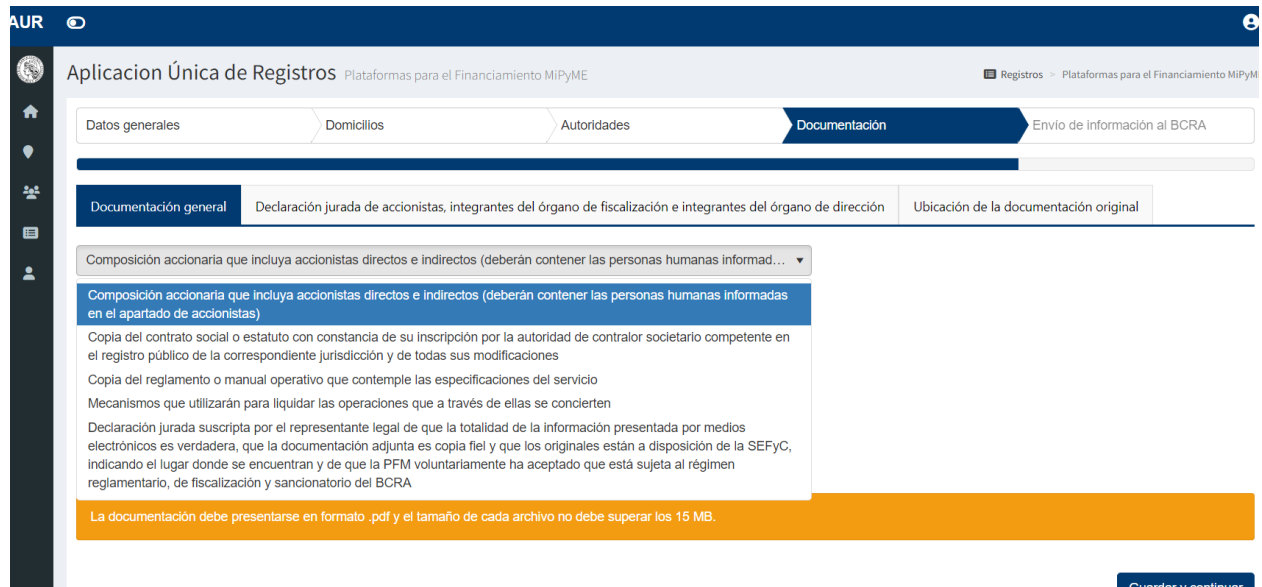

Elija qué tipo de documentación está cargando y los archivos correspondientes.

1. Composición accionaria que incluya accionistas directos e indirectos (deberán contener las personas humanas informadas en el apartado de accionistas):

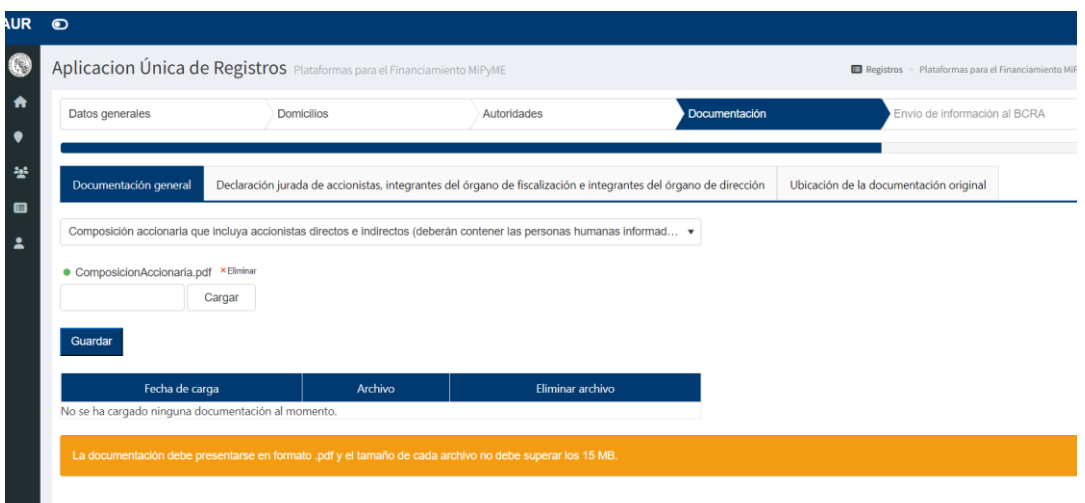

El procedimiento de carga de archivo es el siguiente:

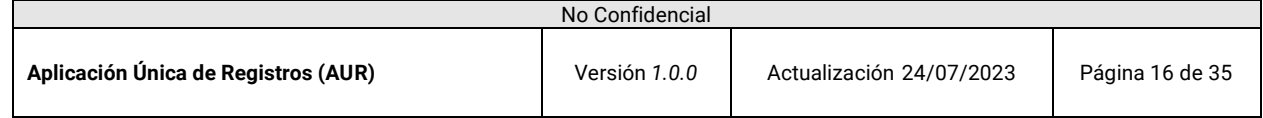

- 1) Haga clic en el botón cargar.
- 2) Elija el pdf asociado al tipo de documentación.
- 3) Haga clic en el botno Guardar.
- 4) Visualizar el archivo en la tabla.

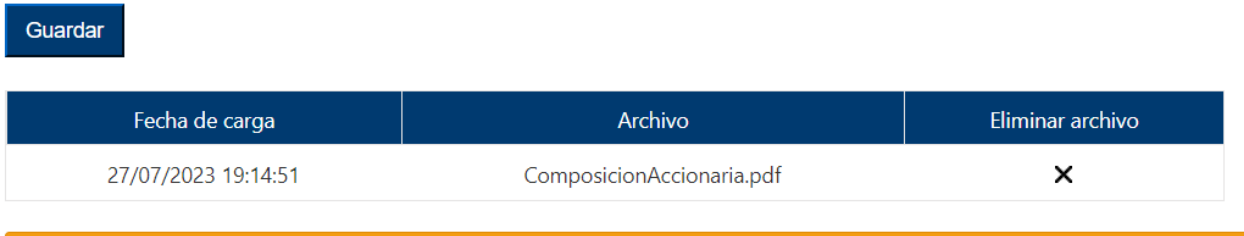

5) En el caso de que haya subido el archivo por error, se puede eliminar haciendo click en la cruz.

**Repetir el proceso por cada tipo de documentación requerida en la solapa de Documentación General.**

**Sub-Solapa Declaración jurada de accionistas, integrantes del órgano de fiscalización e integrantes del órgano de dirección:**

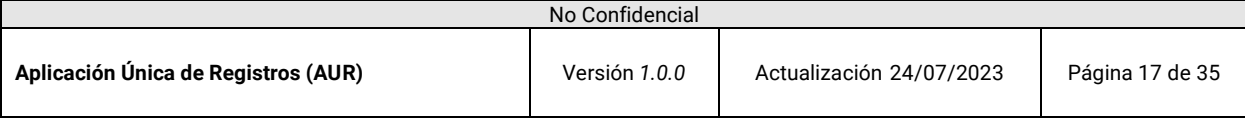

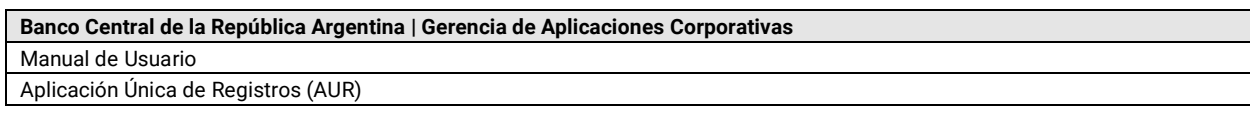

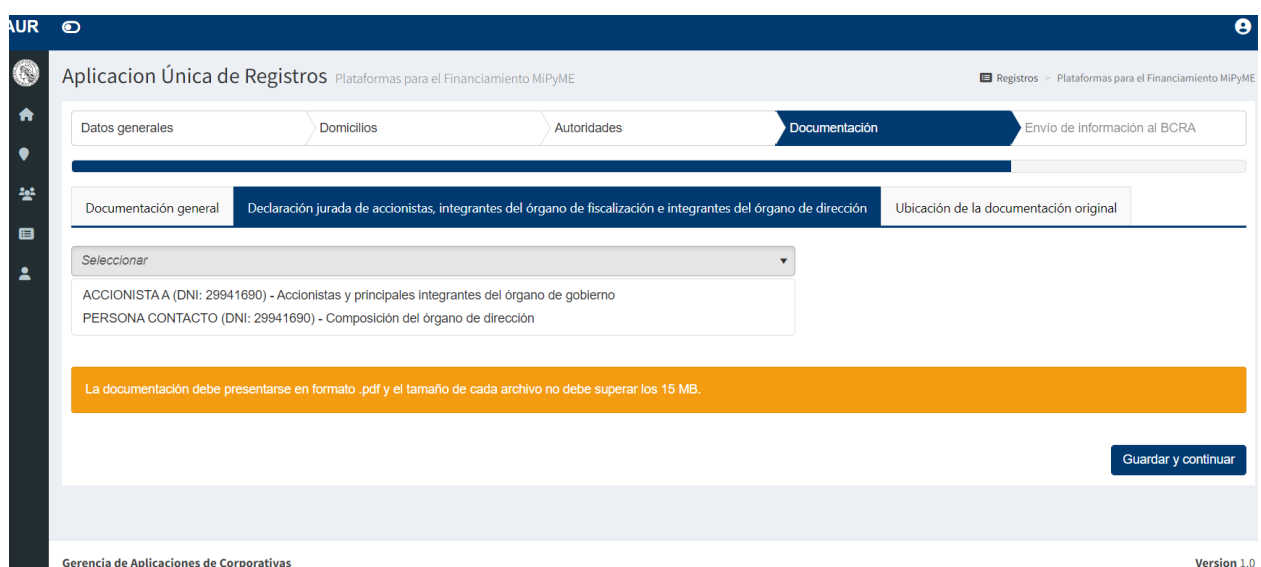

#### **Elegir cada Persona que se muestra en el Combo y cargar su declaración jurada.**

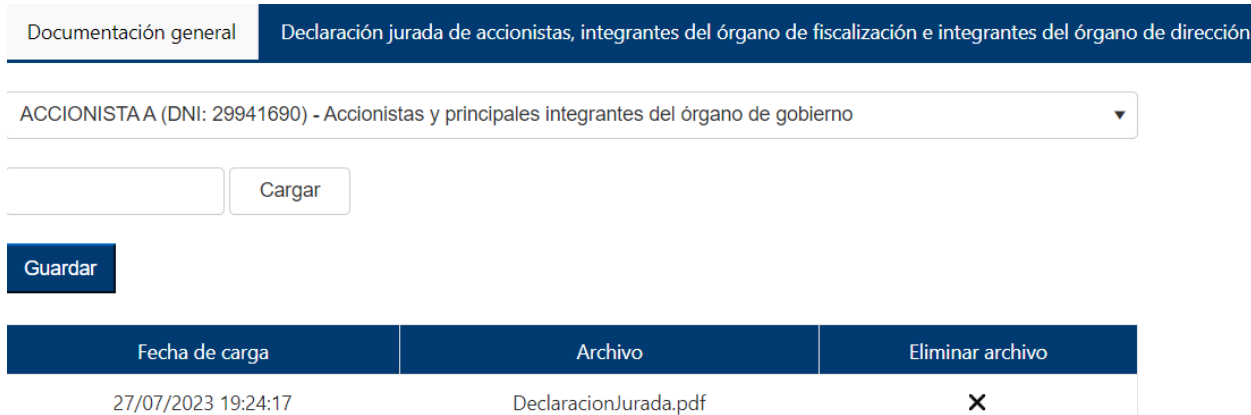

# **Sub-Solapa Ubicación de la documentación original:**

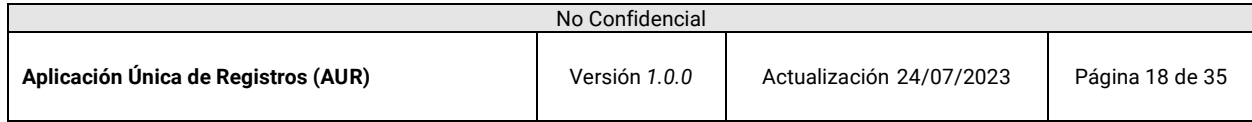

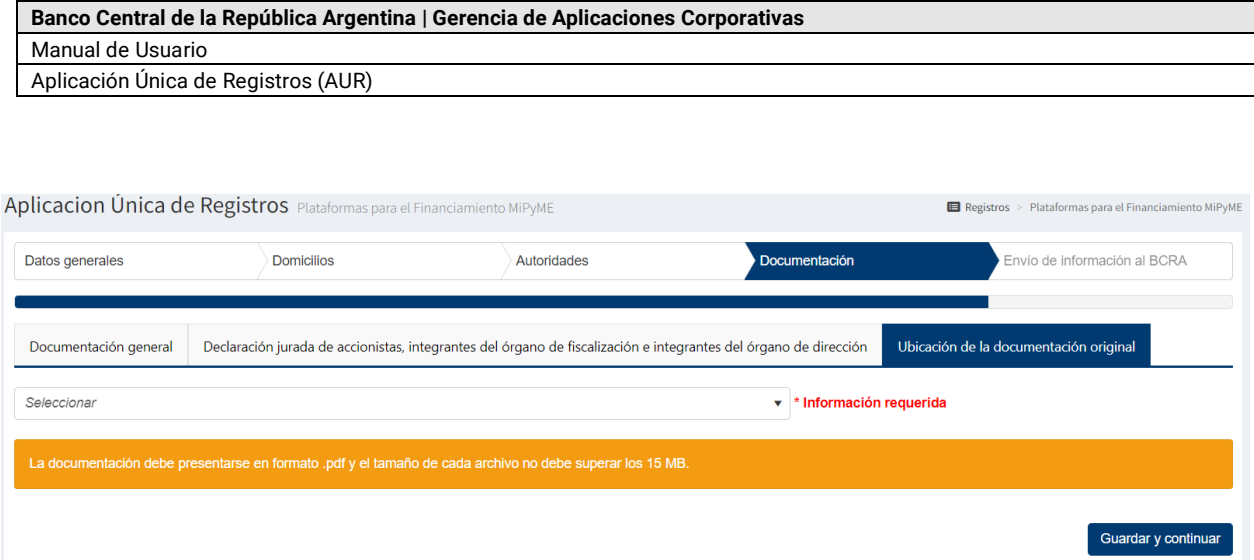

#### **Elegir del combo el domicilio donde se encuentra ubicada la documentación original.**

Finalmente, para avanzar a la ultima solapa, deberá hacer click en Guardar y continuar.

#### **Envío de información al BCRA**

En el último paso del trámite podrá revisar todos los datos cargados en los pasos previos.

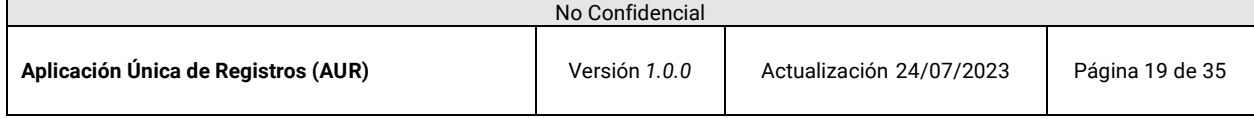

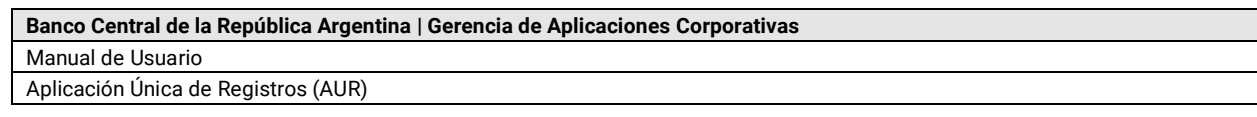

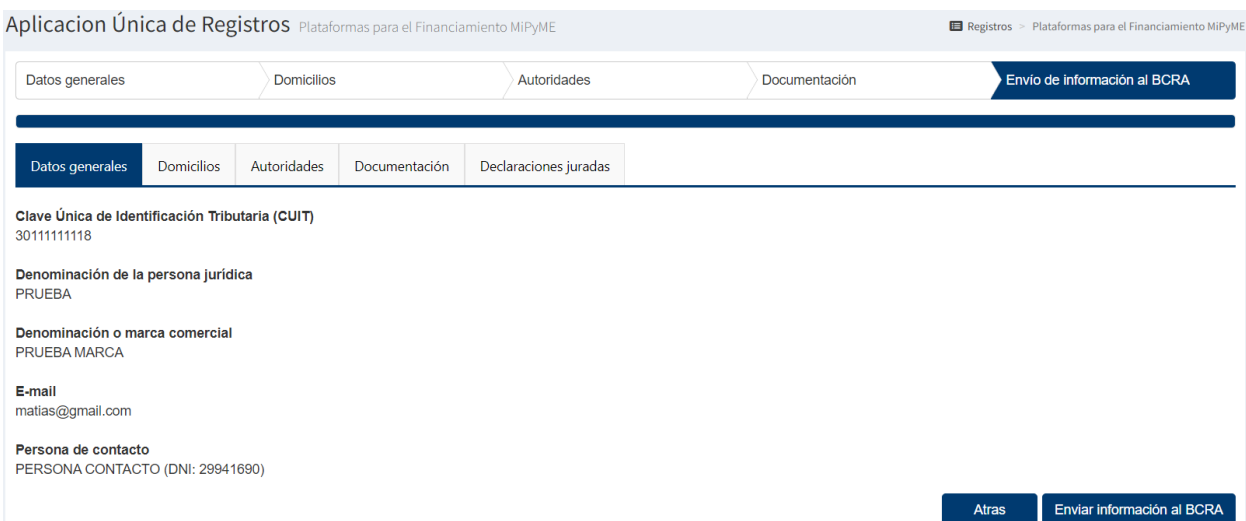

# Se visualiza la información de la solapa de Datos generales cargados previamente.

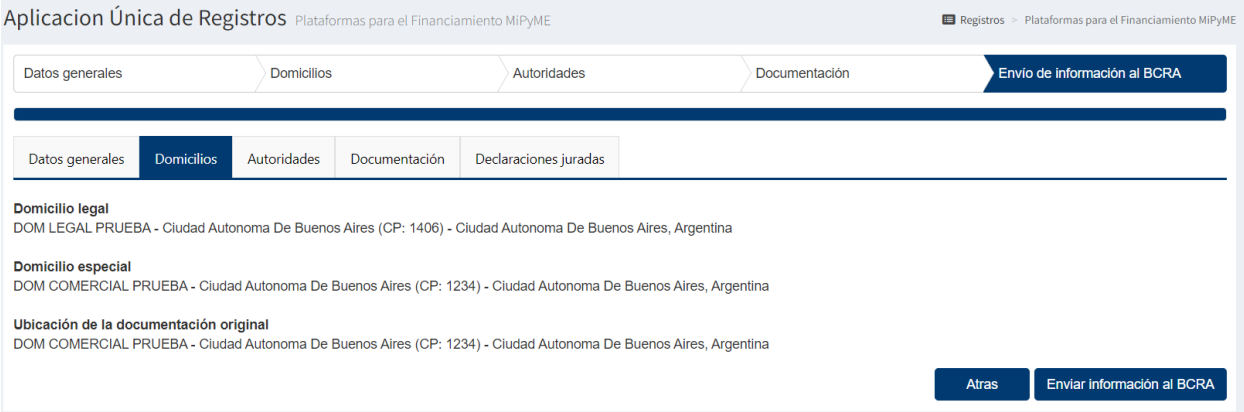

# Se visualiza la información de la solapa de Domicilios cargados.

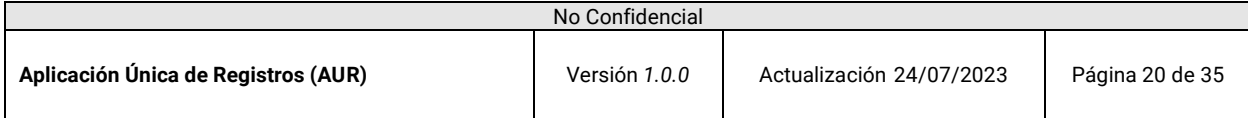

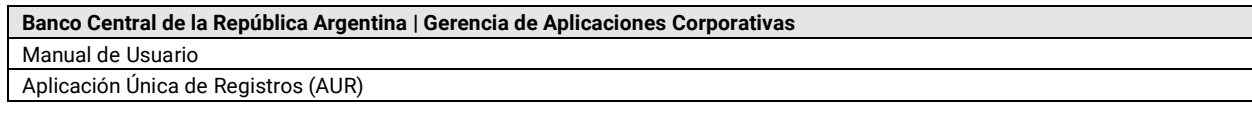

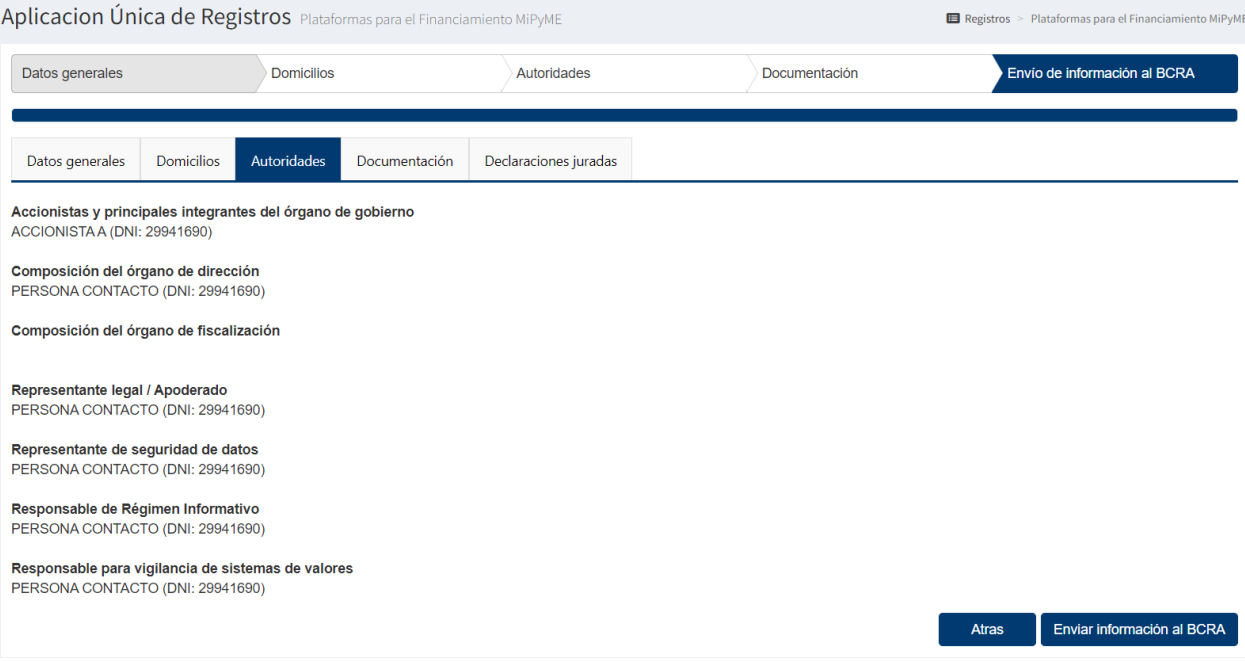

# Se visualizan las autoridades cargadas.

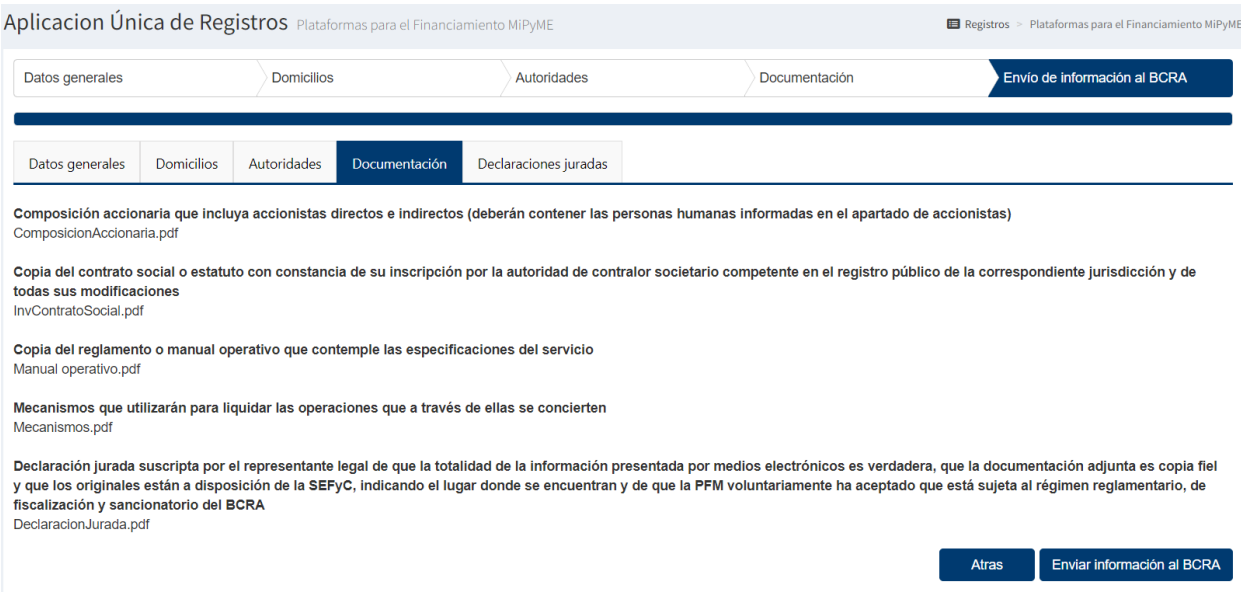

Se visualiza la documentación ingresada en el sistema previamente.

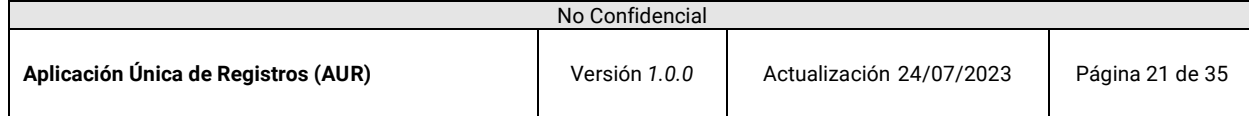

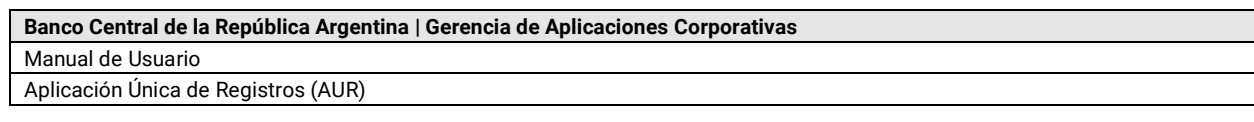

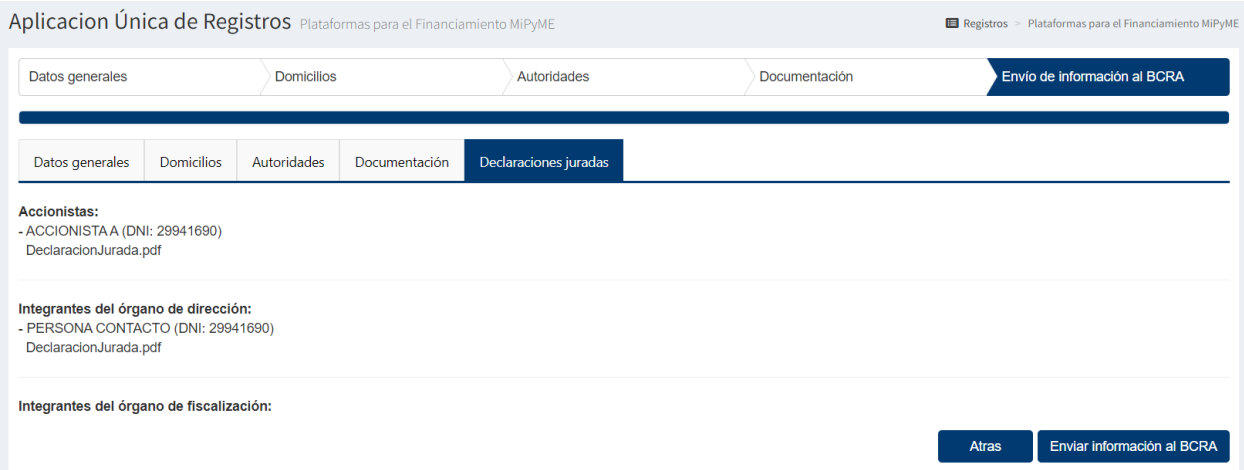

Se visualizan las declaraciones juradas cargadas para las distintas autoridades.

Si está de acuerdo con todos los datos ingresados haga clic en el botón *Enviar información al BCRA*.

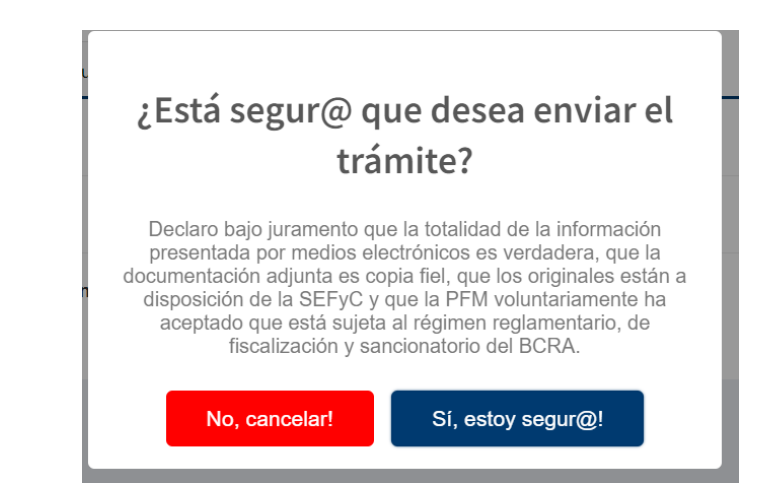

Al finalizar el envió de Información al BCRA, recibirán electrónicamente una confirmación del inicio del trámite.

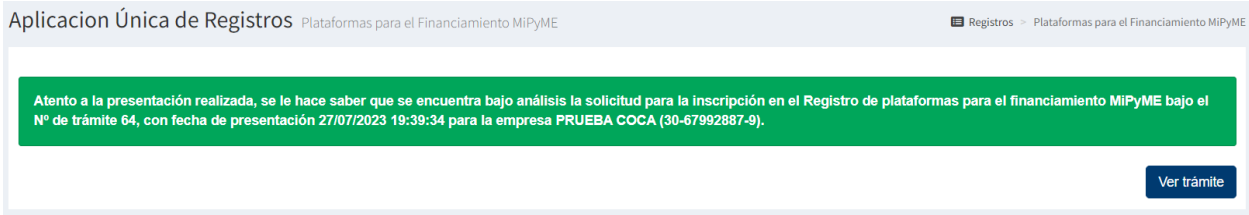

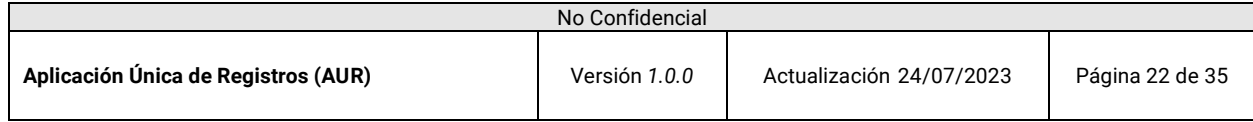

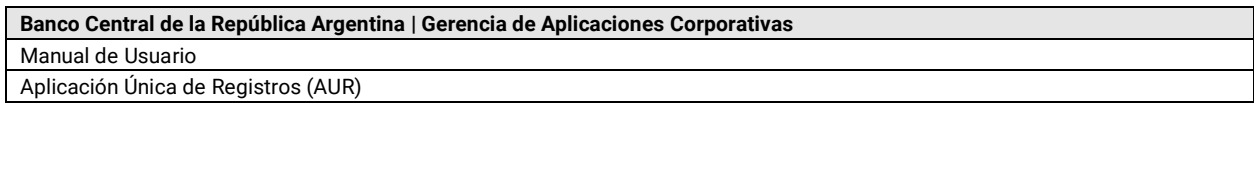

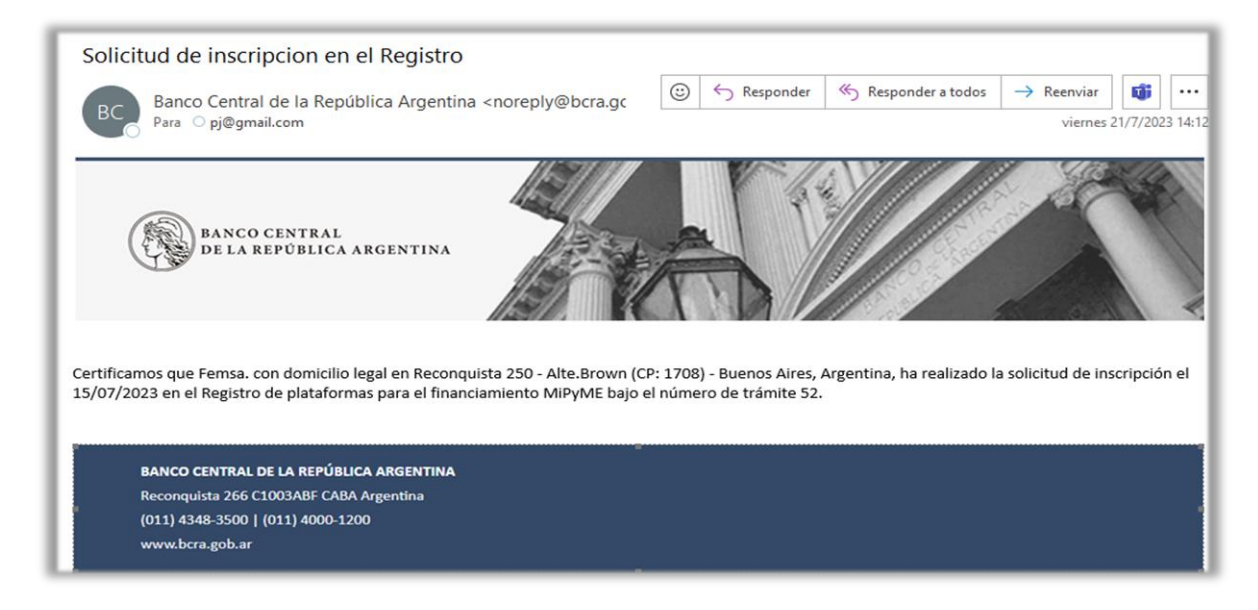

# <span id="page-22-0"></span>**3.3 Edición**

Para modificar algún dato erróneo, y mientras no haya enviado la información al BCRA, podrá hacer clic en el botón *Atrás* para regresar a un paso previo y hacer los cambios. Siempre y cuando no se haya enviado.

NOTA: una vez *enviado* el trámite no podrá realizar modificaciones, a menos que el BCRA realice una observación a el trámite.

Una vez que el trámite esta *validado*, podría realizar modificaciones al mismo.

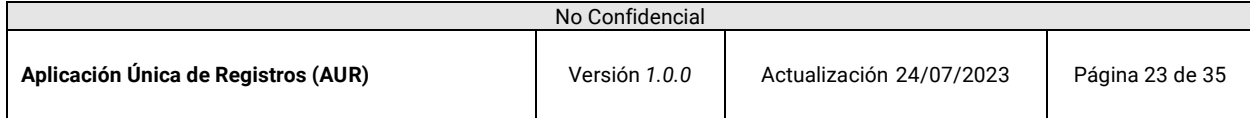

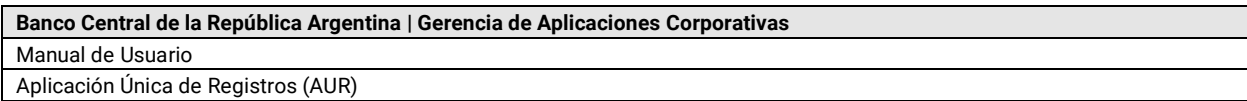

#### <span id="page-23-0"></span>**3.4 Ver Tramite**

Para ver información del trámite, haga clic sobre el panel lateral en *Registros habilitados*. En el recuadro *Registro de plataformas para el financiamiento MiPyME*, haga clic en *Ingresar* y luego en *Ver trámite*.

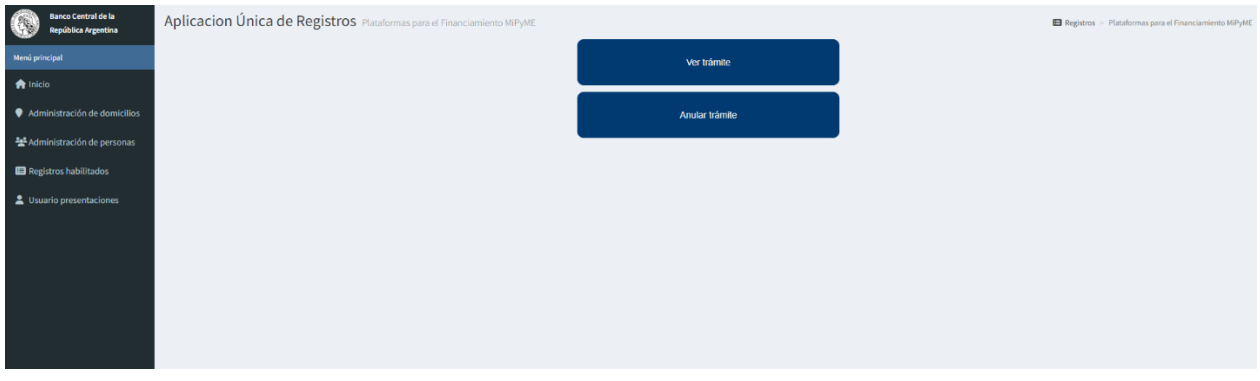

# <span id="page-23-1"></span>**3.4.1 Información General**

En esta pestaña podrá visualizar un resumen general del trámite.

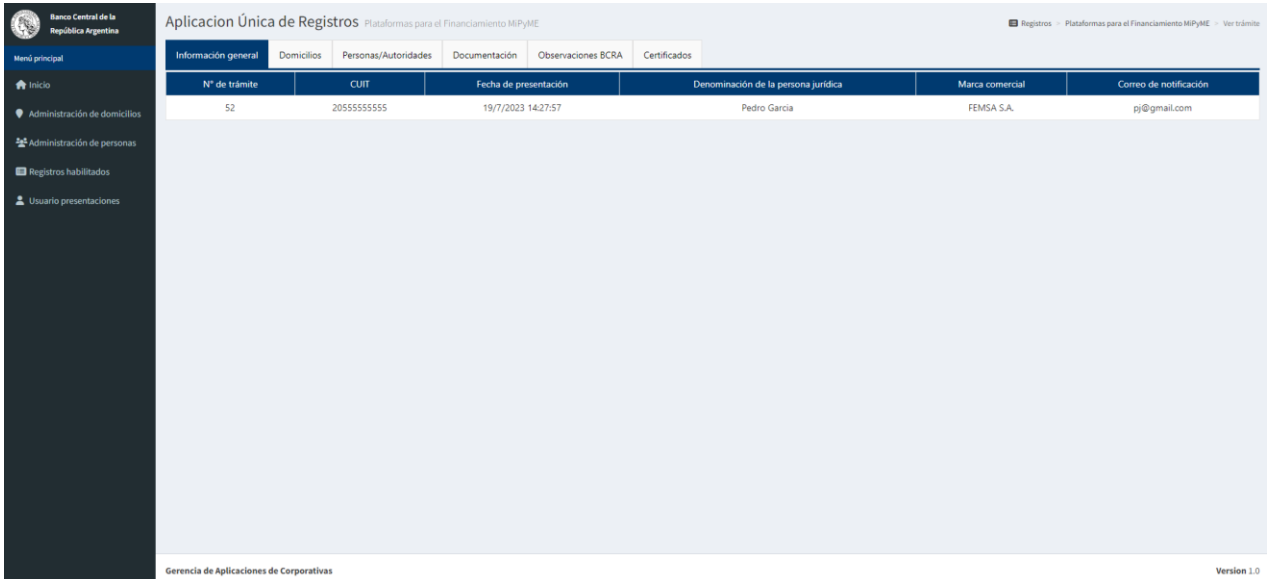

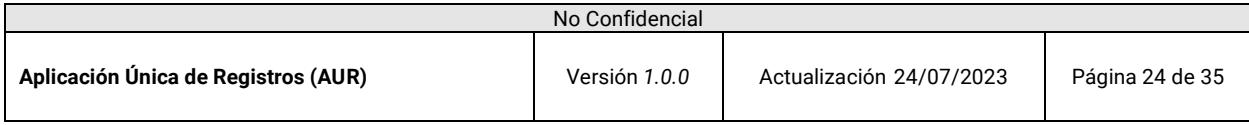

# **3.4.2 Domicilio**

En esta pestaña, se podrá visualizar los distintos tipos de domicilio asociados al trámite.

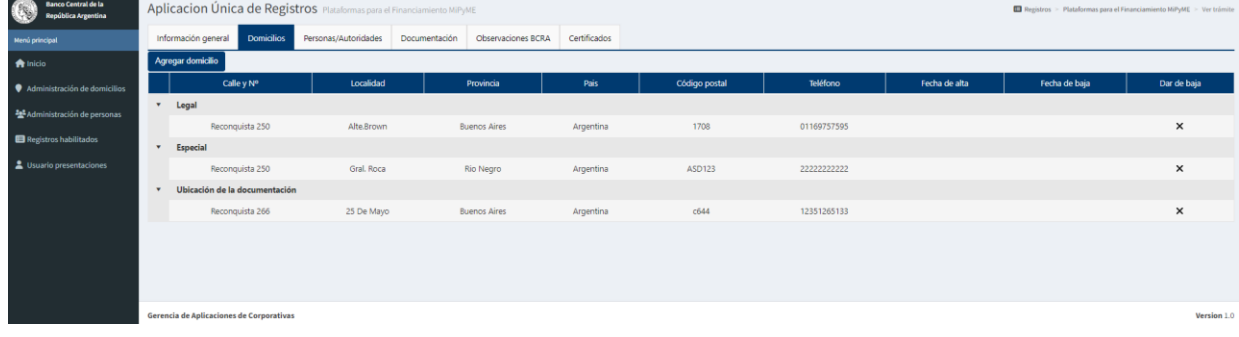

#### **3.4.3 Persona/Autoridades**

En esta pestaña, se podrá visualizar los distintos personas y autoridades que representan distintos roles solicitados para el tramite.

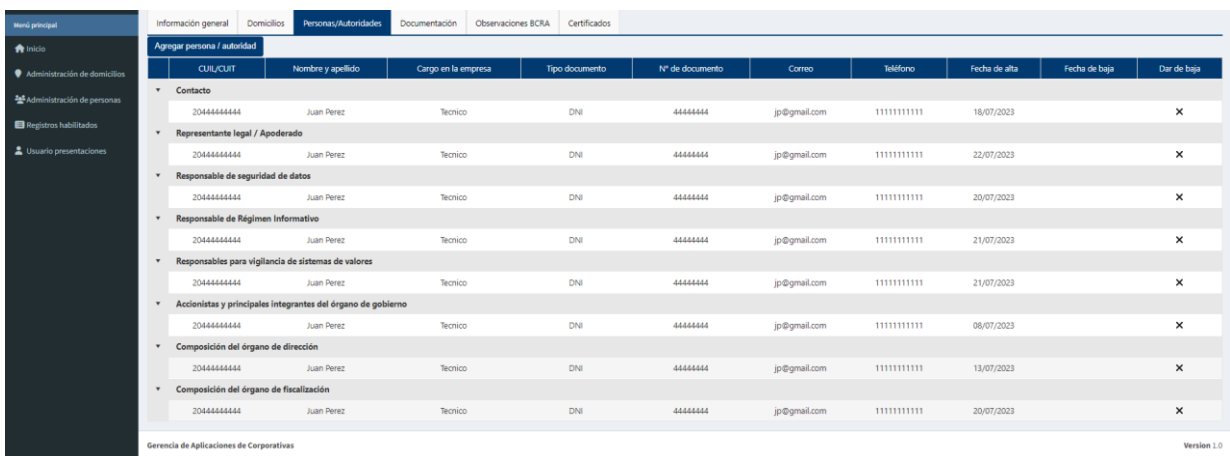

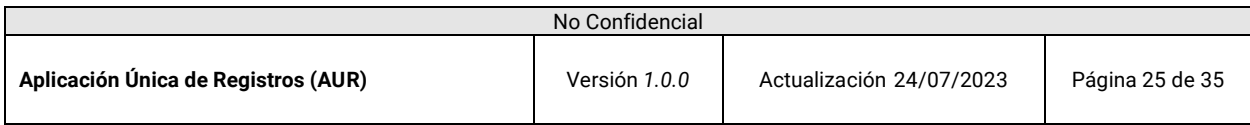

# **3.4.4 Documentación**

En esta pestaña, se podrá visualizar los distintos documentos solicitados para el trámite.

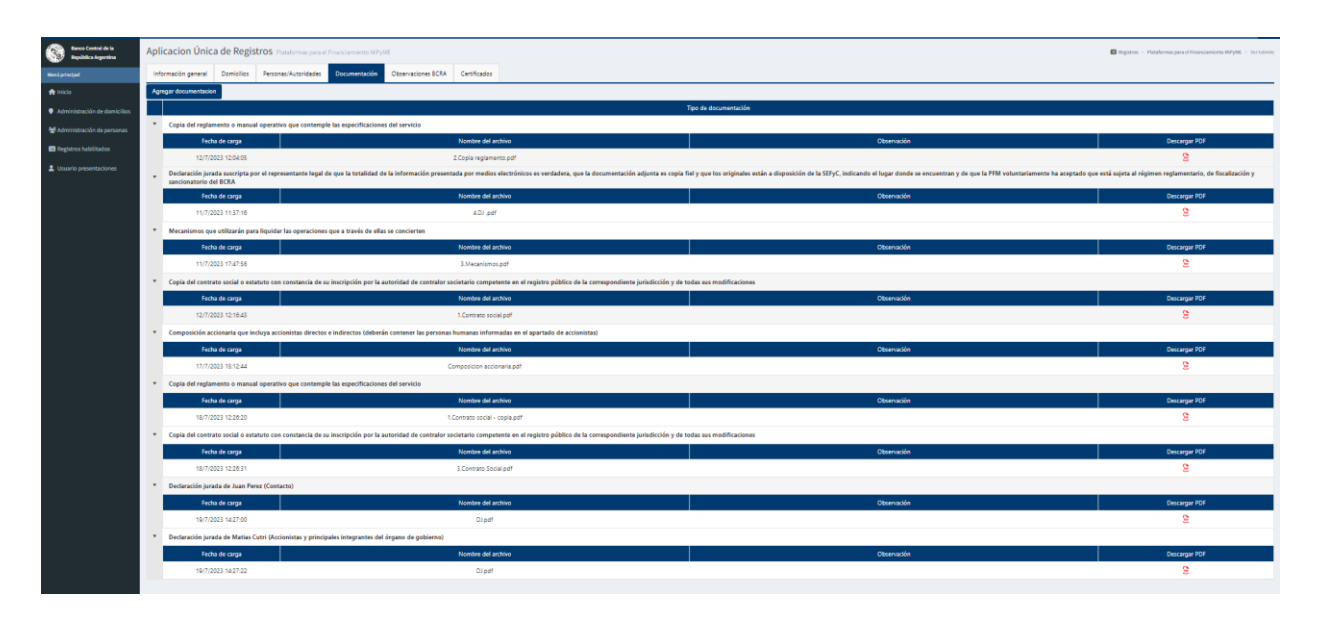

# **3.4.5 Observaciones BCRA**

En esta pestaña, se podrá ver las observaciones que hace el BCRA sobre el trámite, y el estado en cual se encuentran.

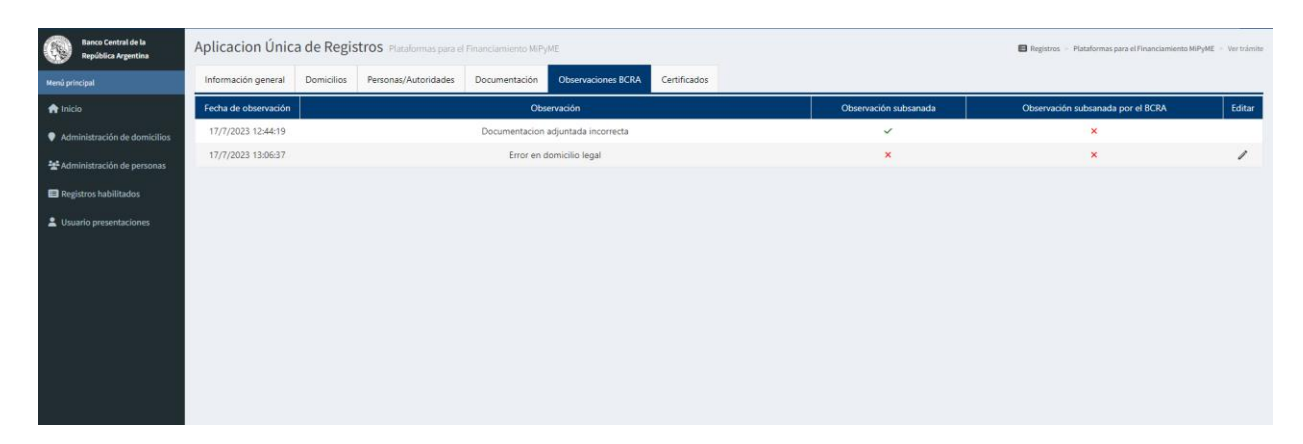

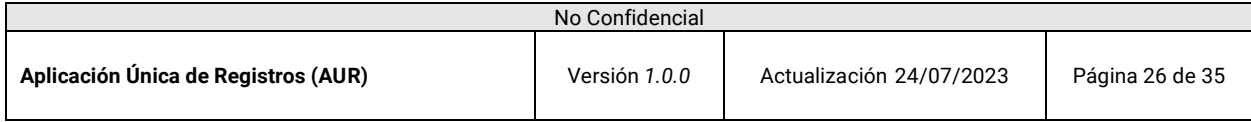

# **3.4.6 Certificados**

En esta pestaña, podrán ver y descargar todos los certificados generados del trámite.

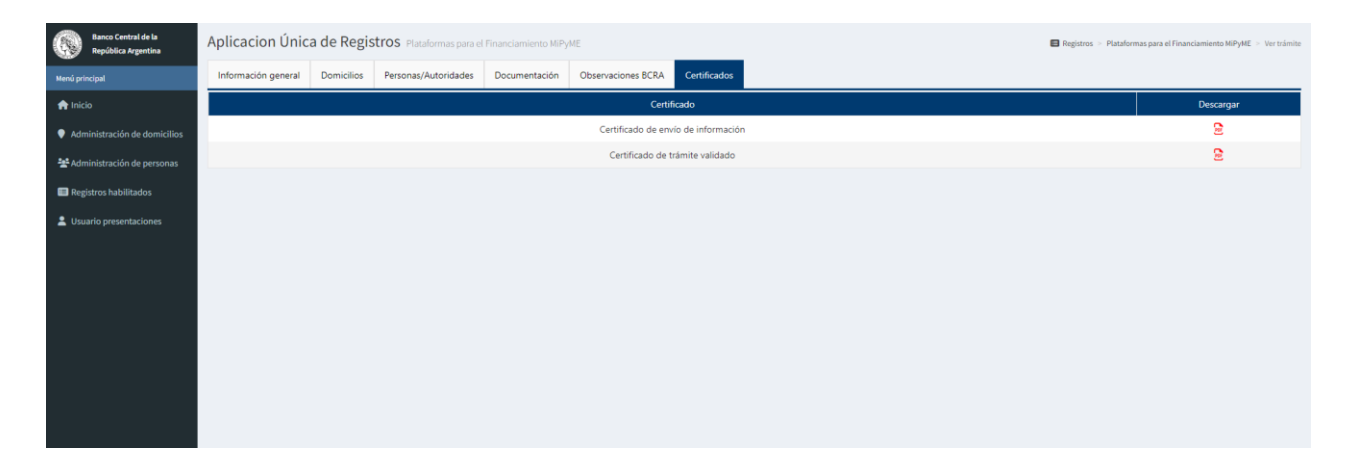

Para cada registro solo existirán 2 tipos de certificados. El certificado de solicitud de inscripción y el Certificado de Inscripción que significa que el trámite fue validado y aprobado por el BCRA para pertenecer al registro de plataformas en el que se haya solicitado la inscripción.

# **3.5 Subsanar observaciones del BCRA**

Para corregir las observaciones del trámite, haga clic sobre el panel lateral en *Registros habilitados*. En el recuadro *Registro de plataformas para el financiamiento MiPyME*, haga clic en *Ingresar* y luego en *Corregir trámite*.

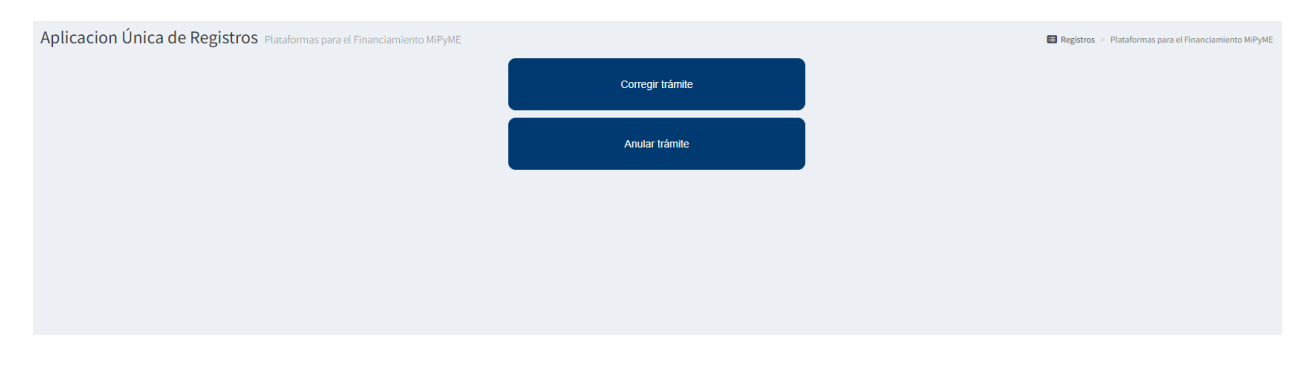

Para subsanar una observación, haga clic en el ícono del lápiz.

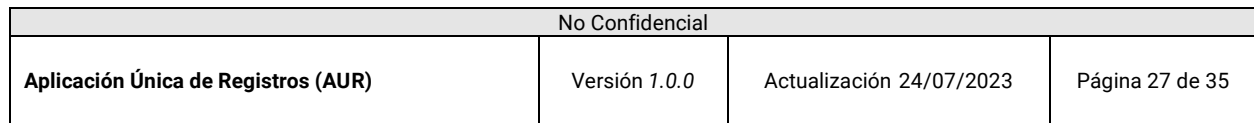

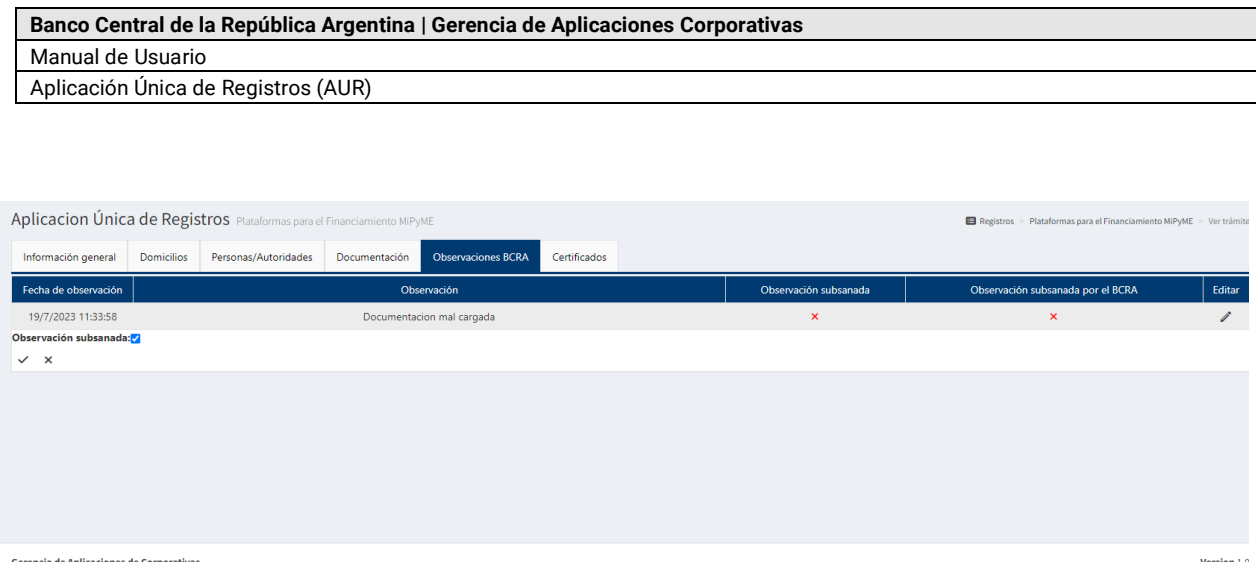

Será llevado a la pantalla para chequear [✓] si fue subsanado. Para terminar, haga clic en *Check* ✓ para aceptar los cambios o en X para cancelar.

NOTA: Cuando el BCRA, genere una observación, se notificará con un correo electronico:

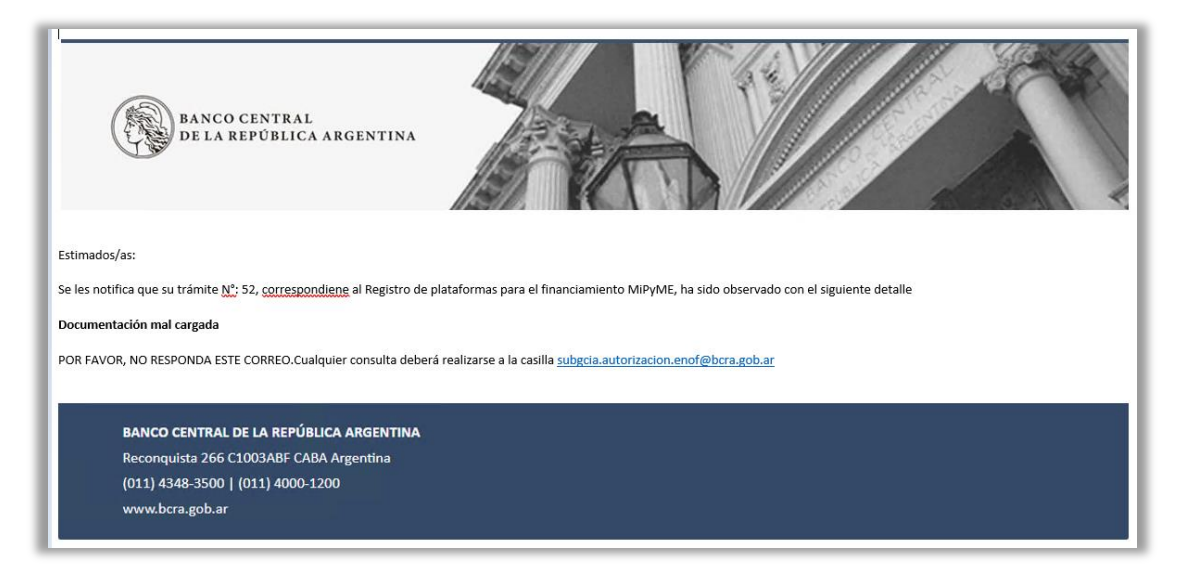

### <span id="page-27-0"></span>**3.6 Anular trámite**

Para anular el trámite, haga clic sobre el panel lateral en *Registros habilitados*. En el recuadro *Registro de plataformas para el financiamiento MiPyME*, haga clic en *Ingresar* y luego en *Anular trámite*.

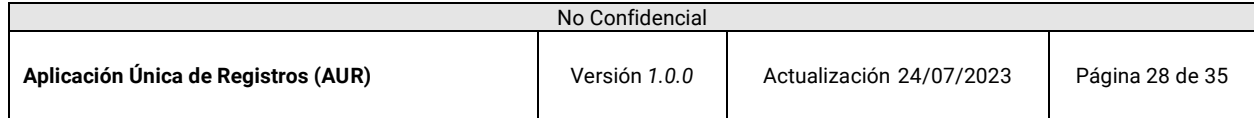

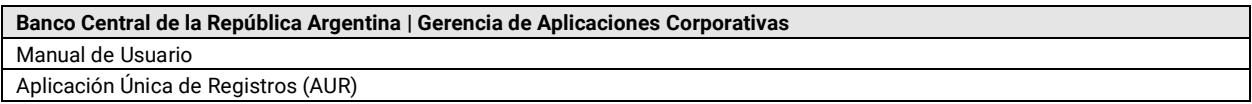

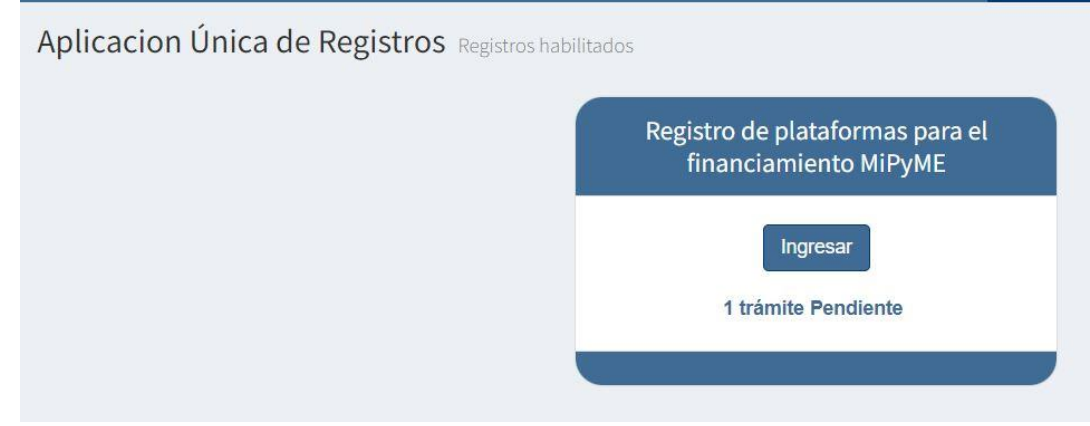

Aplicacion Única de Registros Plataformas para el Financiamiento MiPyME

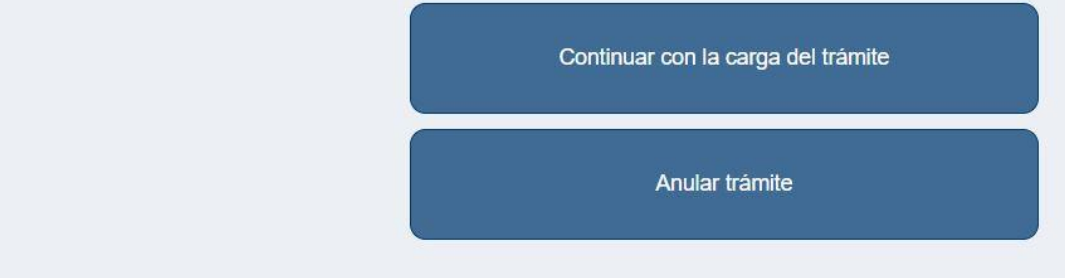

Mensaje de confirmación *Anular tramite.*

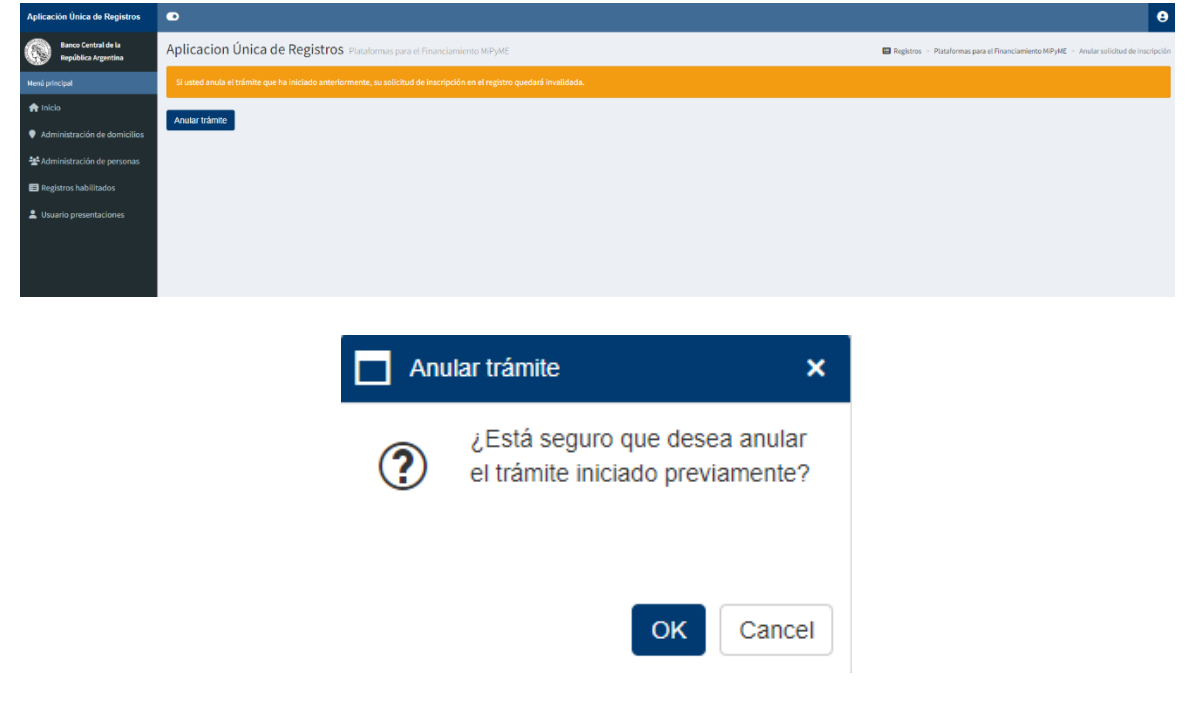

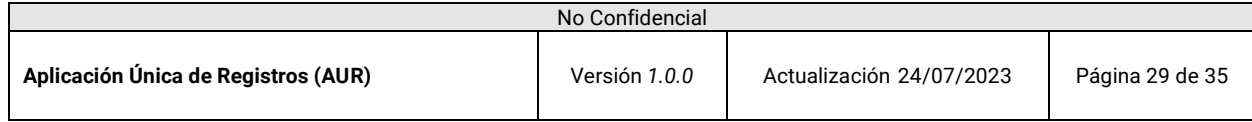

### <span id="page-29-0"></span>**3.7 Tramite Validado**

Una vez que el trámite fue validado por el BCRA recibirá un mail de validación del mismo, con el certificado inscripción para dicho trámite.

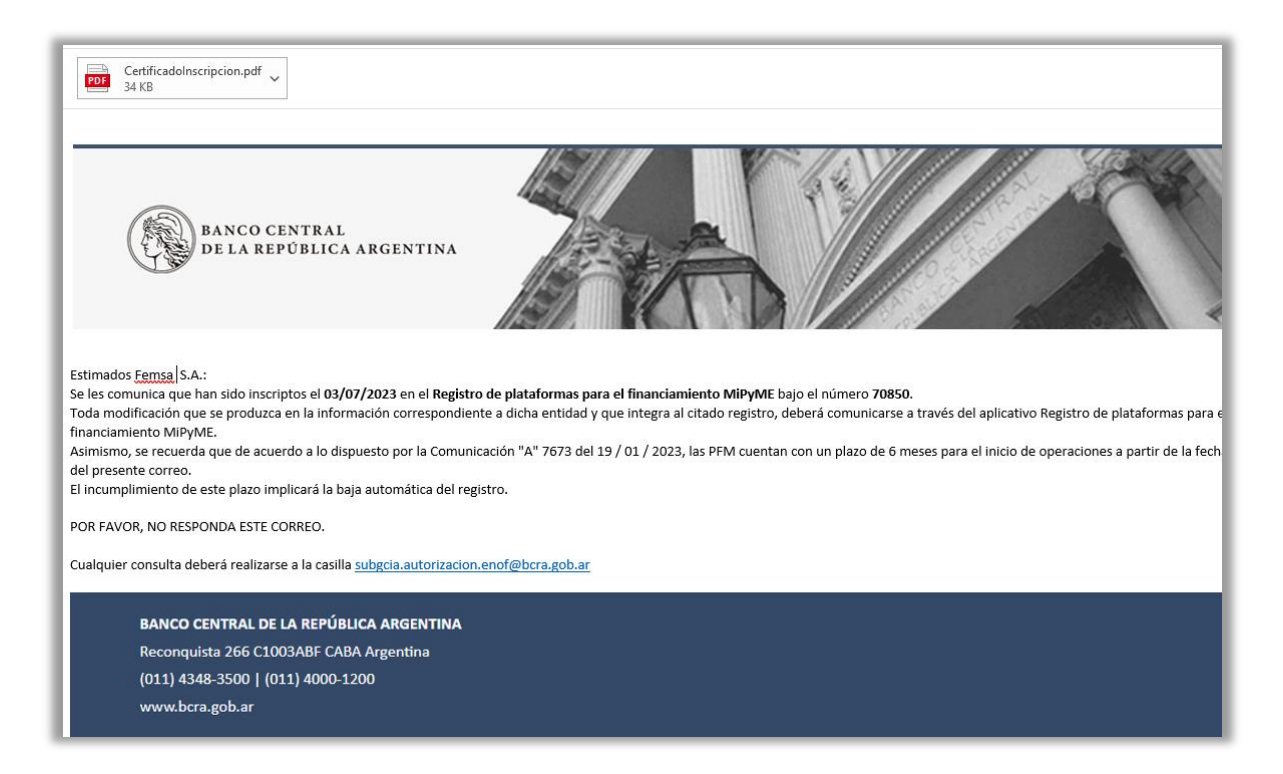

### <span id="page-29-1"></span>**3.7 Fecha de Inicio de operaciones**

Una vez que el trámite fue validado por el BCRA, se podrá ingresar al mismo y agregar la fecha de inicio de operaciones de la siguiente manera:

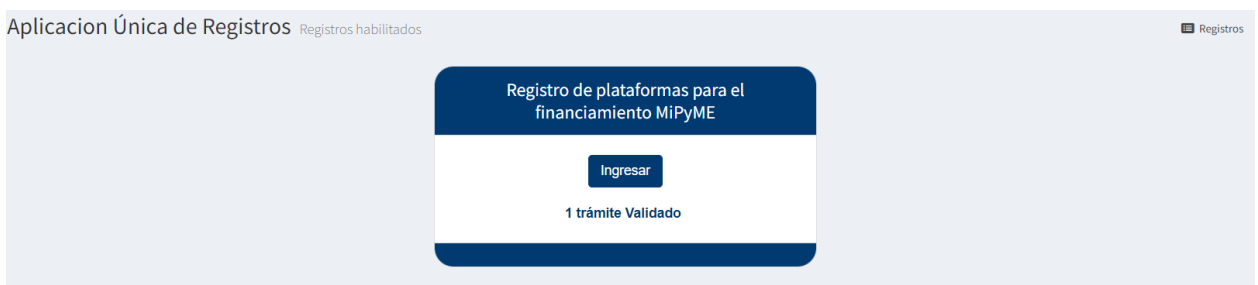

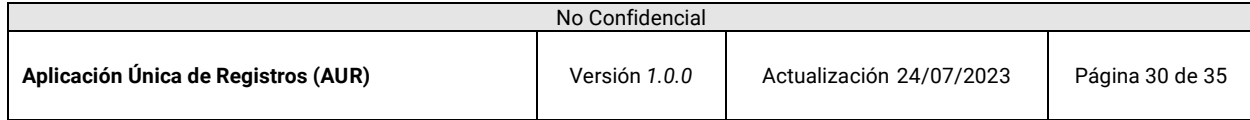

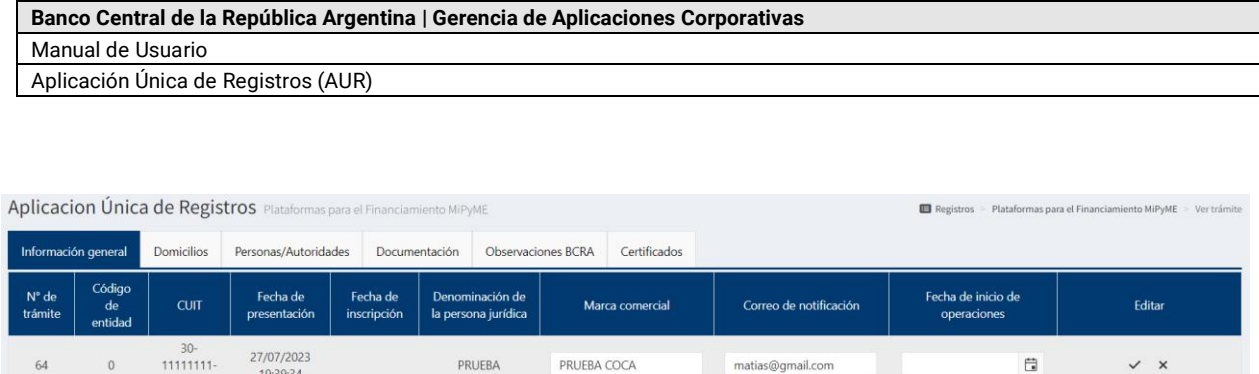

Editar el trámite y elegir en el icono de calendario la fecha de inicio de operaciones.

#### <span id="page-30-0"></span>**3.8 Baja Tramite**

Para solicitar la baja del trámite, haga clic sobre el panel lateral en *Registros habilitados*. En el recuadro *Registro de plataformas para el financiamiento MiPyME*, haga clic en *Ingresar* y luego en *Solicitar baja del registro*.

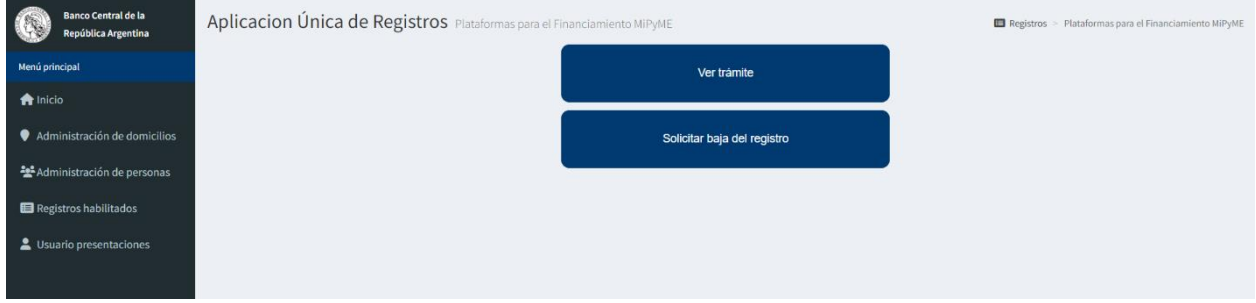

Para la solicitud de la baja deberán tener a actualizada toda la información relaciona al contacto y domicilios. Para su posterior notificación al efectivizarse la bajar. *Fecha de baja*: Se debe seleccionar una fecha, la cual deber ser al menos 30 días corridos posterior a la fecha actual. Luego seleccionar el botón *Solicitar Baja*

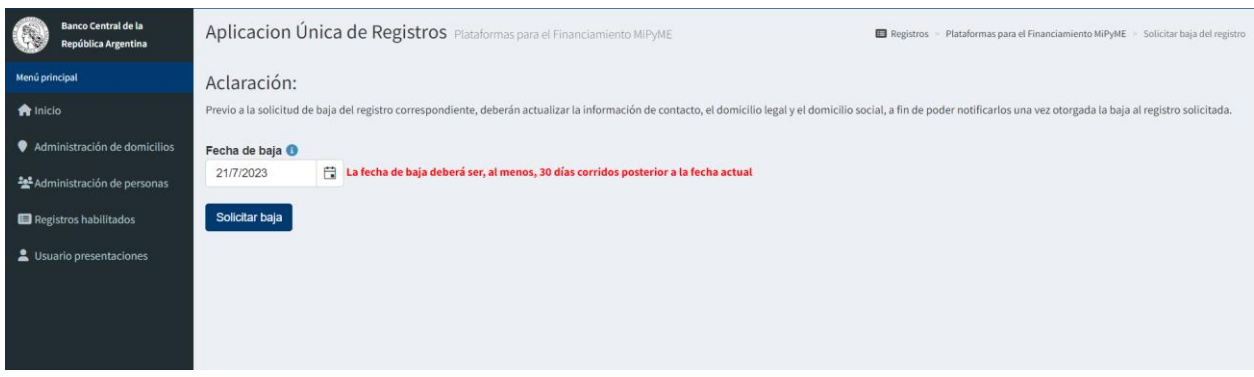

Mensaje confirmación

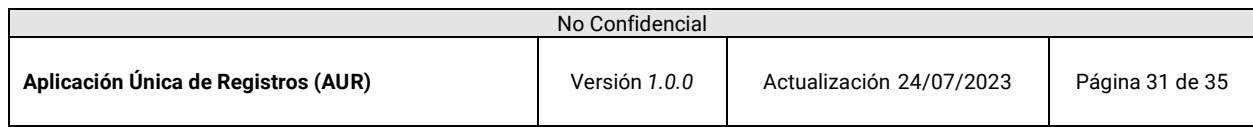

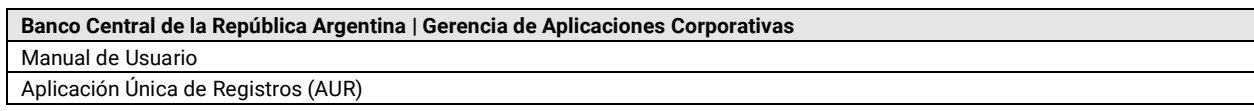

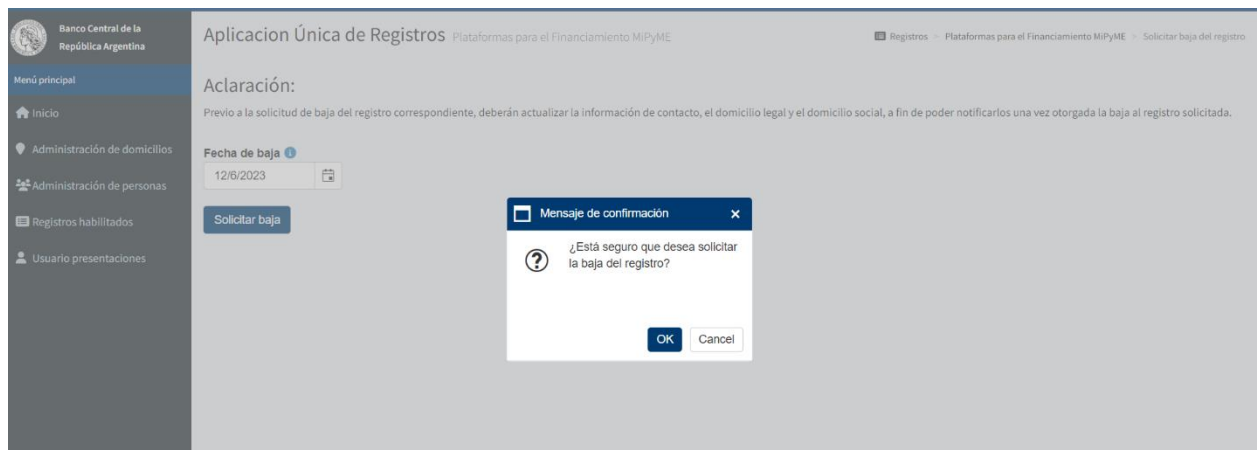

Si está de acuerdo con la baja, haga clic en *OK*, si prefiere mantener registro, haga clic en *Cancel*.

Baja efectuada correctamente.

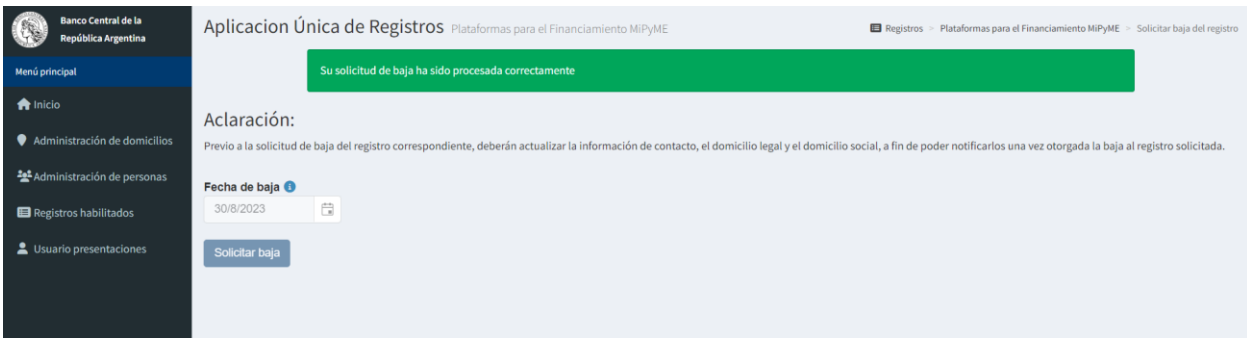

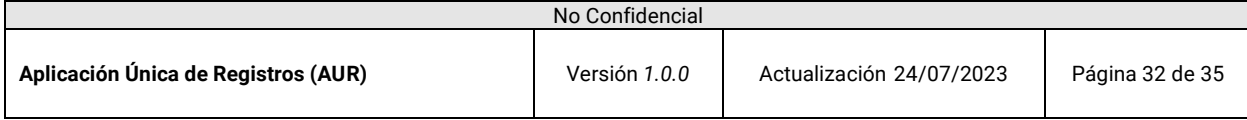

# <span id="page-32-0"></span>4. Usuarios presentaciones

#### <span id="page-32-1"></span>**4.1. Generar Usuario**

Esta opción le permitirá poder crearse el usuario para realizar las presentaciones en otros sistemas del BCRA. Para poder generar un usuario, deberá tener al menos un trámite validado en algún registro de plataformas.

Acceder a la opción de menú Usuario Presentaciones:

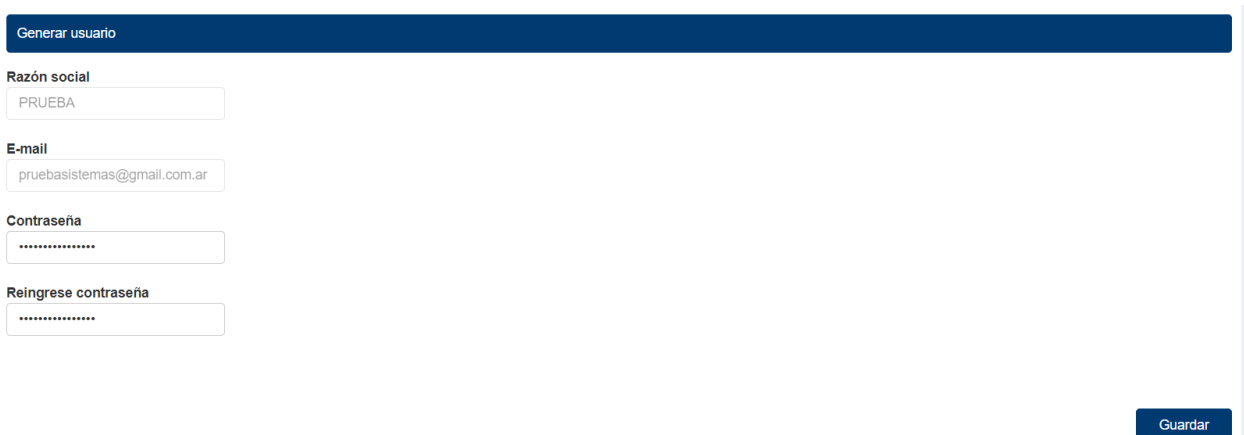

Si no tiene un tramite validado aparecerá el siguiente mensaje:

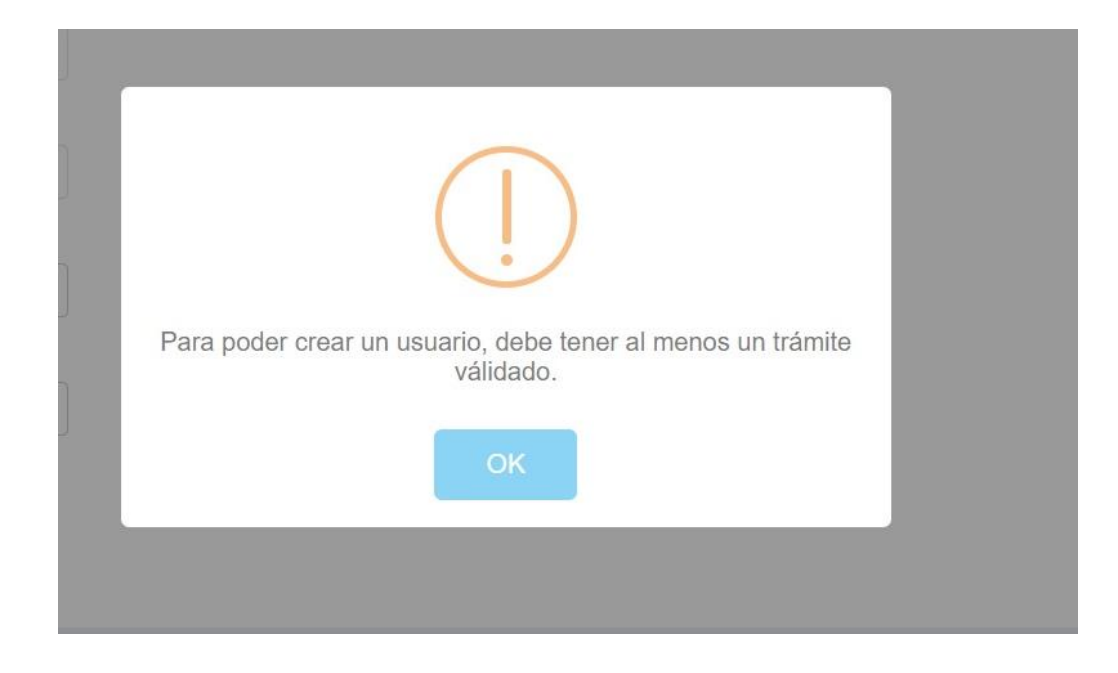

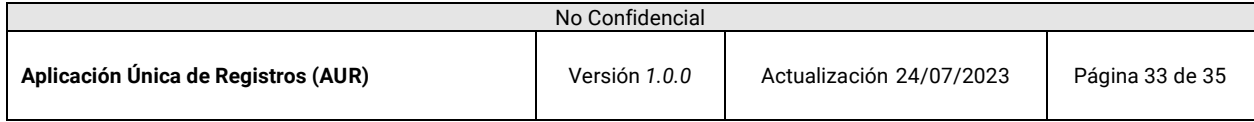

En el caso de que si tenga un trámite validado, podrá crear el usuario y recibirá el siguiente mensaje de sistema:

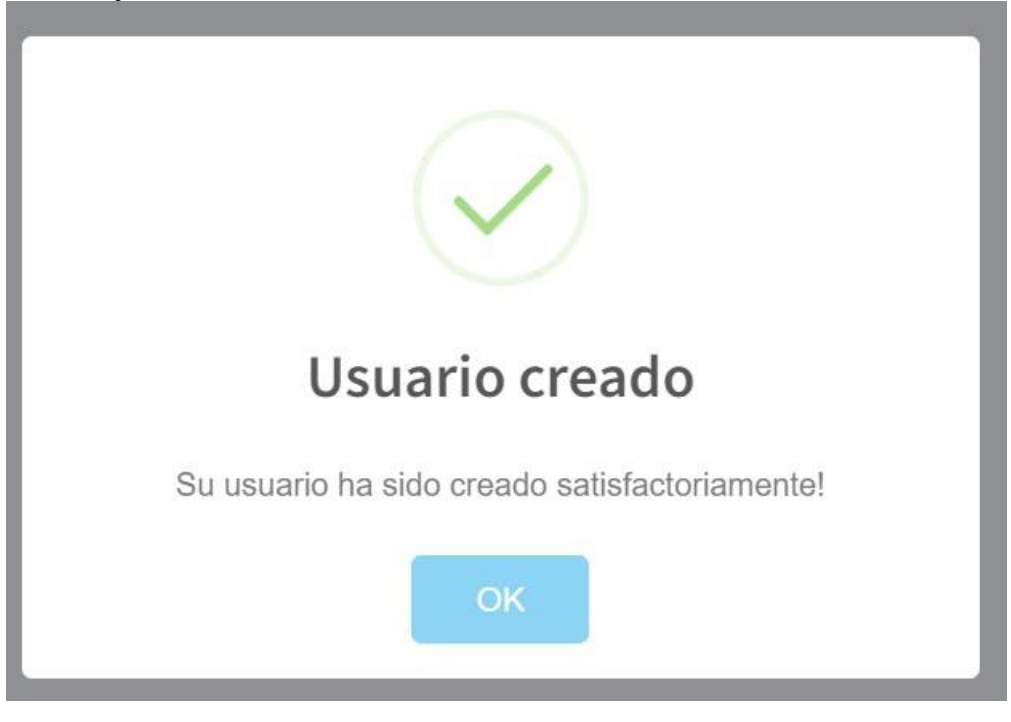

#### <span id="page-33-0"></span>**4.2. Cambiar contraseña:**

Si usted ya dispone de un usuario, lo que puede hacer desde la opción de Usuarios Presentaciones es cambiar la contraseñad el usuario.

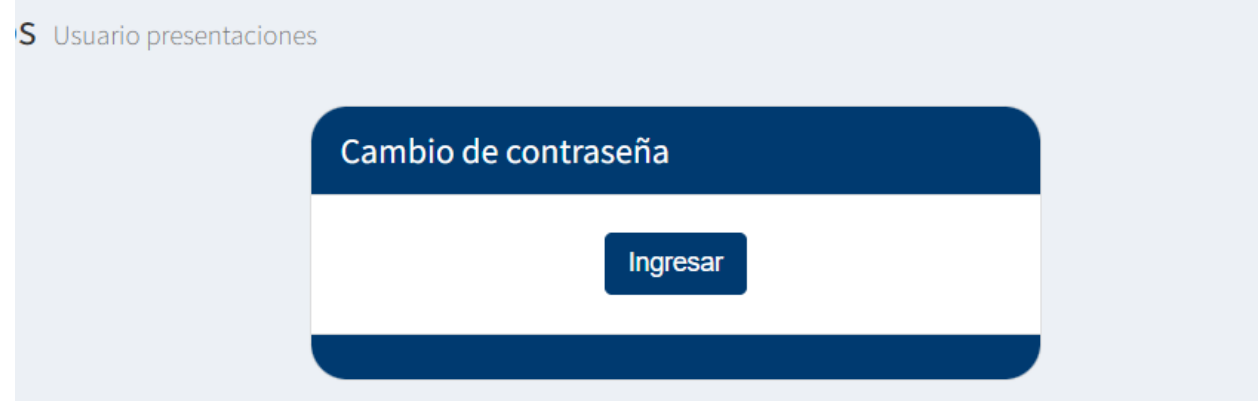

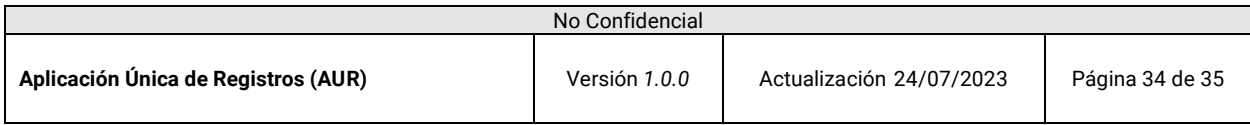

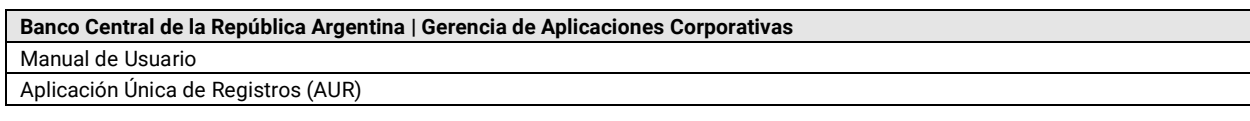

# Aplicacion Única de Registros Cambio de contraseña Usuario presentaciones > Cambio de contraseña Cambio de contraseña Contraseña Reingrese contraseña Guardar

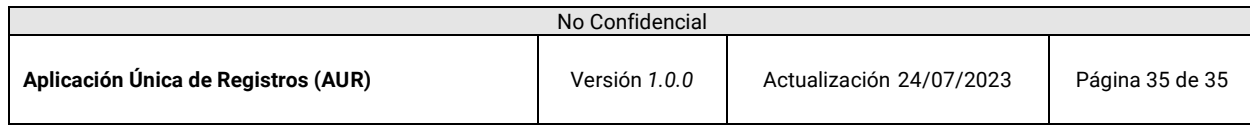